# Common Core User Guide - Retail Operations

# **Oracle Banking Virtual Account Management**

Release 14.4.0.1.0

Part No. F33425-01

August 2020

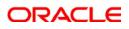

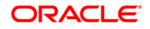

#### **Common Core User Guide**

Oracle Financial Services Software Limited Oracle Park Off Western Express Highway Gurgaon (East) Mumbai, Maharashtra 400 063 India Worldwide Inquiries: Phone: +91 22 6718 3000 Fax: +91 22 6718 3001 https://www.oracle.com/industries/financial-services/index.html

Copyright © 2007, 2020, Oracle and/or its affiliates. All rights reserved.

Oracle and Java are registered trademarks of Oracle and/or its affiliates. Other names may be trademarks of their respective owners.

U.S. GOVERNMENT END USERS: Oracle programs, including any operating system, integrated software, any programs installed on the hardware, and/or documentation, delivered to U.S. Government end users are "commercial computer software" pursuant to the applicable Federal Acquisition Regulation and agency-specific supplemental regulations. As such, use, duplication, disclosure, modification, and adaptation of the programs, including any operating system, integrated software, any programs installed on the hardware, and/or documentation, shall be subject to license terms and license restrictions applicable to the programs. No other rights are granted to the U.S. Government.

This software or hardware is developed for general use in a variety of information management applications. It is not developed or intended for use in any inherently dangerous applications, including applications that may create a risk of personal injury. If you use this software or hardware in dangerous applications, then you shall be responsible to take all appropriate failsafe, backup, redundancy, and other measures to ensure its safe use. Oracle Corporation and its affiliates disclaim any liability for any damages caused by use of this software or hardware in dangerous applications.

This software and related documentation are provided under a license agreement containing restrictions on use and disclosure and are protected by intellectual property laws. Except as expressly permitted in your license agreement or allowed by law, you may not use, copy, reproduce, translate, broadcast, modify, license, transmit, distribute, exhibit, perform, publish or display any part, in any form, or by any means. Reverse engineering, disassembly, or de-compilation of this software, unless required by law for interoperability, is prohibited. The information contained herein is subject to change without notice and is not warranted to be error-free. If you find any errors, please report them to us in writing.

This software or hardware and documentation may provide access to or information on content, products and services from third parties. Oracle Corporation and its affiliates are not responsible for and expressly disclaim all warranties of any kind with respect to third-party content, products, and services. Oracle Corporation and its affiliates will not be responsible for any loss, costs, or damages incurred due to your access to or use of third-party content, products, or services.

# Contents

| 1 | Welcon   | ne to Core Maintenance User Guide    | .6 |
|---|----------|--------------------------------------|----|
|   | 1.1 Adv  | vice                                 | .7 |
|   | 1.1.1    | Advice Summary                       | .7 |
|   | 1.1.2    | Advice Maintenance                   | .7 |
|   | 1.2 Am   | ount Text Language                   | .9 |
|   | 1.2.1    | Amount Text Language Summary         | .9 |
|   | 1.2.2    | Amount Text Language Maintenance     | .9 |
|   | 1.3 BIC  | Directory                            | 12 |
|   | 1.3.1    | BIC Directory Summary                | 12 |
|   | 1.3.2    | BIC Directory Maintenance            | 12 |
|   | 1.4 Bra  | nch EOD                              | 15 |
|   | 1.4.1    | Branch EOD Maintenance               | 15 |
|   | 1.5 Cou  | untry Code                           | 16 |
|   | 1.5.1    | Country Code Summary                 | 16 |
|   | 1.5.2    | Country Code Maintenance             | 16 |
|   | 1.6 Cur  | rency Definition                     | 18 |
|   | 1.6.1    | Currency Definition Summary          | 18 |
|   | 1.6.2    | Currency Definition Maintenance      | 18 |
|   | 1.7 Cur  | rency Exchange Rate                  | 22 |
|   | 1.7.1    | Currency Exchange Rate Summary       | 22 |
|   | 1.7.2    | Currency Exchange Rate Maintenance   | 23 |
|   | 1.8 Cur  | rency Holiday Master                 | 25 |
|   | 1.8.1    | Currency Holiday Master Summary      | 25 |
|   | 1.8.2    | Currency Holiday Master Maintenance  | 25 |
|   | 1.9 Cur  | rency Pair Definition                | 27 |
|   | 1.9.1    | Currency Pair Definition Summary     | 27 |
|   | 1.9.2    | Currency Pair Definition Maintenance | 27 |
|   | 1.10 Cur | rency Rate Type                      | 30 |
|   | 1.10.1   | Currency Rate Type Summary           | 30 |
|   | 1.10.2   | Currency Rate Type Maintenance       | 30 |
|   | 1.11 Cus | stomer Category                      | 32 |
|   | 1.11.1   | Customer Category Summary            | 32 |
|   | 1.11.2   | Customer Category Maintenance        | 32 |
|   | 1.12 EC/ | A System                             | 34 |
|   | 1.12.1   | ECA System Summary                   | 34 |
|   | 1.12.2   | ECA System Maintenance               |    |
|   | 1.13 Ext | ernal Bank Parameters                | 36 |
|   | 1.13.1   | External Bank Parameters Summary     | 36 |

| 1.13 | 3.2  | External Bank Parameters Maintenance             | .36 |
|------|------|--------------------------------------------------|-----|
| 1.14 | Exte | ernal Branch Parameters                          | .38 |
| 1.14 | 4.1  | External Branch Parameters Summary               | .38 |
| 1.14 | 1.2  | External Branch Parameters Maintenance           | .38 |
| 1.15 | Exte | ernal Chart Account                              | .41 |
| 1.15 | 5.1  | External Chart Account Summary                   | .41 |
| 1.15 | 5.2  | External Chart Account Maintenance               | .41 |
| 1.16 | Exte | ernal Customer                                   | .43 |
| 1.16 | 5.1  | External Customer Summary                        | .43 |
| 1.16 | 5.2  | External Customer Maintenance                    | .43 |
| 1.17 | Exte | ernal Customer Account                           | .46 |
| 1.17 | 7.1  | External Customer Account Summary                | .46 |
| 1.17 | 7.2  | External Customer Account Maintenance            | .46 |
| 1.18 | Exte | ernal Customer Structured Address                | .49 |
| 1.18 | 3.1  | View External Customer Structured Address        | .49 |
| 1.18 | 3.2  | Create External Customer Structured Address      | .49 |
| 1.19 | Exte | ernal Virtual Account Structured Address         | .51 |
| 1.19 | 9.1  | View External Virtual Account Structured Address | .51 |
| 1.20 | For  | get Process                                      | .52 |
| 1.20 | ).1  | Forgotten Customers Summary                      | .52 |
| 1.20 | ).2  | Forget Customer Maintenance                      | .52 |
| 1.21 | Hos  | st Code                                          | .54 |
| 1.21 | 1.1  | Host Code Summary                                | .54 |
| 1.21 | 1.2  | Host Code Maintenance                            | .54 |
| 1.22 | Lan  | guage Code                                       | .56 |
| 1.22 | 2.1  | Language Code Summary                            | .56 |
| 1.22 | 2.2  | Language Code Maintenance                        | .56 |
| 1.23 | Loc  | al Holiday                                       | .58 |
| 1.23 | 3.1  | Local Holiday Summary                            | .58 |
| 1.23 | 3.2  | Local Holidays Maintenance                       |     |
| 1.24 | Med  | dia                                              | .60 |
| 1.24 | 1.1  | Media Summary                                    | .60 |
| 1.24 | 1.2  | Media Maintenance                                | .60 |
| 1.25 | Pro  | cess Code                                        | .63 |
| 1.25 | 5.1  | View Process Code                                | .63 |
| 1.25 | 5.2  | Process Code Maintenance                         | .63 |
| 1.26 | Sys  | tem Dates                                        | .65 |
| 1.26 | 5.1  | System Dates Summary                             | .65 |
| 1.27 | Tra  | nsaction Code                                    |     |
|      |      |                                                  |     |

|   | 1.27.1 | Transaction Code Summary             | 66  |
|---|--------|--------------------------------------|-----|
|   | 1.27.2 | Transaction Code Maintenance         | 66  |
| 1 | .28 Up | oad Source                           | 68  |
|   | 1.28.1 | Upload Source Summary                | 68  |
|   | 1.28.2 | Upload Source Maintenance            | 68  |
| 1 | .29 Up | oad Source Preference                | 70  |
|   | 1.29.1 | Upload Source Preference Summary     | 70  |
|   | 1.29.2 | Upload Source Preference Maintenance | 70  |
| 2 | NLP Fr | amework                              | 73  |
| 2 | .1 Dir | ectory Structure                     | 73  |
| 2 | .2 Too | olkit                                | 74  |
|   | 2.2.1  | Use Case Definition                  | 74  |
|   | 2.2.2  | Use Case Definition Summary          | 75  |
|   | 2.2.3  | Use Case Definition Maintenance      | 76  |
|   | 2.2.4  | Annotator                            |     |
|   | 2.2.5  | Model Training                       | 83  |
|   | 2.2.6  | Model Management                     | 84  |
| 2 | .3 Ор  | eration                              |     |
|   | 2.3.1  | Document Upload                      |     |
|   | 2.3.2  | Transaction Log                      |     |
| 2 | .4 3P  | Service Integration                  |     |
|   | 2.4.1  | Classification Training Service      |     |
|   | 2.4.2  | NER Training Service                 | 91  |
|   | 2.4.3  | Classification Processing Service    | 94  |
|   | 2.4.4  | NER Processing Service               | 95  |
|   | 2.4.5  | Service Mapping                      | 97  |
| 3 | Glossa | ry                                   | 99  |
| 4 | Refere | nce and Feedback                     |     |
| 4 | .1 Re  | erences                              | 102 |
|   | 4.1.1  | Documentation Accessibility          |     |
|   | 4.1.2  | Feedback and Support                 |     |

# 1 Welcome to Core Maintenance User Guide

This user guide is designed to help you quickly get acquainted with the many functions routinely executed everyday.

This section contains the following topics:

- 1.1 Advice
- 1.2 Amount Text Language
- 1.3 BIC Directory
- 1.4 Branch EOD
- 1.5 Country Code
- 1.6 Currency Definition
- 1.7 Currency Exchange Rate
- 1.8 Currency Holiday Master
- 1.9 Currency Pair Definition
- 1.10 Currency Rate Type
- 1.11 Customer Category
- 1.12 ECA System
- 1.13 External Bank Parameters
- 1.14 External Branch Parameters
- 1.15 External Chart Account
- 1.16 External Customer
- 1.17 External Customer Account
- 1.18 External Customer Structured Address
- 1.19 External Virtual Account Structured Address
- 1.20 Forget Process
- 1.21 Host Code
- 1.22 Language Code
- 1.23 Local Holiday
- 1.24 Media
- 1.25 Process Code

Copyright @ 2007, 2020 All Rights Reserved

- 1.26 System Dates
- 1.27 Transaction Code
- 1.28 Upload Source
- 1.29 Upload Source Preference

# 1.1 Advice

You can configure various BIP advices that are available for the process.

# 1.1.1 Advice Summary

The summary screen provides a list of configured advice. You can configure an advice for a process using the Advice Maintenance.

### How to reach here:

### Core Maintenance > Advice > View Advice

#### Figure 1: View Advice

| View Advice                 |                                        |                                        | , <sup>12</sup> ×         |
|-----------------------------|----------------------------------------|----------------------------------------|---------------------------|
| ч <b>с</b> +                |                                        |                                        | <b></b> =                 |
| Advice Name:                | Advice Name:                           | Advice Name:                           | Advice Name:              |
| GTEEREJ                     | CAGRE                                  | LoanApproval                           | COAGR                     |
| Advice Description: GTEEREJ | Advice Description: Collateral Agreeme | Advice Description: Loan Approval Advi | Advice Description: COAGR |
| Micro Service Name:         | Micro Service Name:                    | Micro Service Name: loanapplication-se | Micro Service Name:       |
| Authorized 🔒 Open           | Authorized 🔒 Open                      | Authorized 🔒 Open                      | Authorized 🔒 Open         |
| Advice Name:                | Advice Name:                           | Advice Name:                           | Advice Name:              |
| CFPM1                       | CFP7                                   | LoanRejection                          | CF03                      |
| Advice Description: CFPM1   | Advice Description: CFP7               | Advice Description: Loan Rejection Adv | Advice Description: CF03  |
| Micro Service Name:         | Micro Service Name:                    | Nicro Service Name: loanapplication-se | Micro Service Name:       |
| Authorized 🔒 Open           | Authorized 🔒 Open                      | Authorized 🔒 Open                      | Authorized 🔒 Open         |

| Field              | Description                             |  |
|--------------------|-----------------------------------------|--|
| Advice Name        | Displays the name of the advice.        |  |
| Advice Description | Displays information about the advice.  |  |
| Micro Service Name | Displays the name of the micro service. |  |
| Status             | Displays the status of the record.      |  |

# 1.1.2 Advice Maintenance

The maintenance screen allows you to configure advices.

#### How to reach here:

### Core Maintenance > Advice > Create Advice

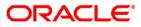

#### Figure 2: Create Advice

| Create Advice          |                           |                     | , <sup>4</sup>         | × |
|------------------------|---------------------------|---------------------|------------------------|---|
| New                    |                           |                     |                        |   |
| Advice Name *          |                           |                     |                        |   |
| Advice Description *   | Micro Service Name        | Swift Micro Service | Micro Service Endpoint |   |
| Application Name *     | Application Description * |                     |                        |   |
| ▲ 1 ·                  |                           |                     |                        |   |
| Media *                | Branch *                  | Currency *          | Report Locale *        |   |
| Report Absolute Path * | Format *                  | Swift Endpoint      |                        |   |
|                        | PDF 💌                     |                     |                        |   |
|                        |                           |                     | Save Cancel            |   |

#### How to add an advice:

- 1. In the Create Advice screen, provide the required details:
  - Advice Name: Enter a name for the advice.
  - Advice Description: Enter additional information about the advice.
  - Micro Service Name: Enter the micro service name generating the advice.
  - Swift Micro Service: Enter the information about the swift micro service.
  - Micro Service Endpoint: Enter an endpoint micro service.
  - Application Name: Enter an application name for which advice is generated.
  - Application Description: Enter additional information about the application.

#### Media Details

By default, fields that require media details appear. You can click + to add multiple media details and click - to remove media details.

- Media: Click **Search** to view and select the required media.
- Branch: Click Search to view and select a branch.
- Currency: Click **Search** to view and select a currency.
- Report Locale: Enter a locale report details.
- Report Absolute Path: Enter a report absolute path.
- Format: Select a download file format for an advice from the dropdown list. The formats available are, PDF, PPTX, HTML, XLS, and RTF.
- Swift Endpoint: Enter a swift endpoint.
- 2. Click Save. You can view the confirmation advice details in the Advice Summary.

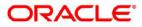

# 1.2 Amount Text Language

You can configure an amount text language.

# 1.2.1 Amount Text Language Summary

The summary screen provides a list of configured amount text language. You can configure an amount text language using the Amount Text Language Maintenance.

### How to reach here:

# Core Maintenance > Amount Text Language > View Amount Text Language

#### Figure 3: View Amount Text Language

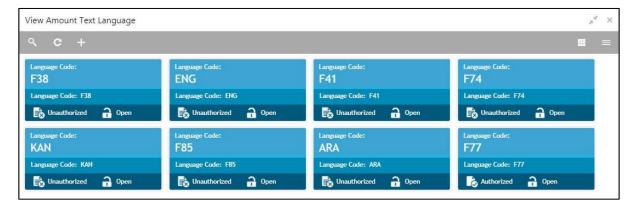

| Field         | Description                                                 |
|---------------|-------------------------------------------------------------|
| Language Code | Displays the language code associated with the amount word. |
| Status        | Displays the status of the record.                          |

# 1.2.2 Amount Text Language Maintenance

The maintenance screen allows you to configure amount text language.

How to reach here:

Core Maintenance > Amount Text Language > Create Amount Text Language

All Rights Reserved

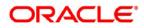

| Create Am  | nount Text Langua  | ge                   |            |     |              |             |             | ,,* ×        |
|------------|--------------------|----------------------|------------|-----|--------------|-------------|-------------|--------------|
| New        |                    |                      |            |     |              |             |             |              |
| Language C | ode *              | ٩                    |            |     |              |             |             |              |
| Amount V   | Vord Currency List |                      |            |     |              |             |             |              |
|            | CCY Symbol         | Decimals As Fraction | Final Text | CCY | Post Decimal | Pre Decimal | Text Before | Text Between |
| No data    | a to display.      |                      |            |     |              |             |             |              |
| Page 1     | (0 of 0 items) K   | < 1 > >              |            |     |              |             |             |              |
| Amount V   | Vord Text List     |                      |            |     |              |             |             |              |
|            | Amount             | One Flag             | +<br>Text  | -   |              |             |             |              |
| No data    | a to display.      |                      |            |     |              |             |             |              |
| Page 1     | (0 of 0 items) K   | < 1 > ×              |            |     |              |             |             |              |
|            |                    |                      |            |     |              |             |             |              |
|            |                    |                      |            |     |              |             |             | Save Cancel  |

#### How to add an amount text language:

- 1. In the Create Amount Text Language screen, provide the required details:
  - Language Code: Click Search to view and select the required language code.

#### **Amount Word Currency List**

- 2. Click + to add a row and provide the required details:
  - CCY Symbol: Enter the CCY symbols.
  - Decimals As Fraction: Select a decimals as fraction value from the dropdown list.
  - Final Text: Enter the final text for the amount word currency list.
  - CCY: Click **Search** to view and select the CCY.
  - Post Decimal: Enter the post decimal details.
  - Pre Decimal: Enter the pre decimal details.
  - Text Before: Select an option for the before text.
  - Text Between: Enter the text that must appear between the amount word currency list.

#### Amount Word Text List

- 3. Click + to add a row and provide the required details.
  - Amount: Select the amount details.
  - One Flag: Select an option for the amount word text list.

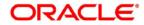

Copyright @ 2007, 2020

All Rights Reserved

- Text: Enter a text for the amount word.
- 4. Click **Save**. You can view the configured amount text language details in the Amount Text Language Summary.

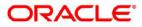

# 1.3 BIC Directory

As part of setting up basic information, you must maintain Bank Identifier Codes (BIC). You can configure the BIC directory for a customer.

# 1.3.1 BIC Directory Summary

The summary screen provides a list of configured BIC directory. You can configure the BIC directory using the BIC Directory Maintenance.

### How to reach here:

### Core Maintenance > BIC Directory > View BIC Directory

### Figure 5: View BIC Directory

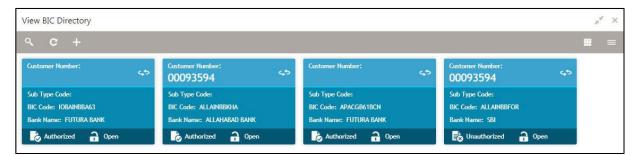

| Field           | Description                                                       |  |
|-----------------|-------------------------------------------------------------------|--|
| Customer Number | Displays the number of the customer.                              |  |
| Sub-type Code   | Displays the sub-type code associated with the customer number.   |  |
| BIC Code        | Displays the defined BIC code for the associated customer number. |  |
| Bank Name       | Displays the name of the bank.                                    |  |
| Status          | Displays the status of the record.                                |  |

# 1.3.2 BIC Directory Maintenance

The maintenance screen allows you to configure a BIC directory for a customer.

How to reach here:

Core Maintenance > BIC Directory > Create BIC Directory

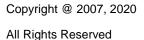

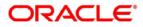

| Create BIC Directory                                                                          |                                 |                       | 1             |
|-----------------------------------------------------------------------------------------------|---------------------------------|-----------------------|---------------|
| New                                                                                           |                                 |                       |               |
| BIC Code *                                                                                    | Bank Name *                     | Customer Number       | Customer Name |
|                                                                                               |                                 | ٩                     | Not Selected  |
| Bank Address 1                                                                                | Bank Address 2                  | Bank Address 3        | SWIFT Key     |
| Not Selected                                                                                  | Not Selected                    | Not Selected          |               |
| Telex Key                                                                                     | SWIFT Key Arrangement           | Relationship          | Sub Type Code |
|                                                                                               | *                               | No Mail Keys          | ٩,            |
| BEI Indicator                                                                                 | ADB Member                      |                       |               |
| Not Selected                                                                                  |                                 |                       |               |
| Payment Message<br>MT103+ Preferred<br>Update During Upload<br>Multi-Customer Credit Transfer | Blacklisted                     | CUG Member            | Remit Member  |
| Multi-Customer Credit Transfer                                                                | Generate 102+                   | Maximum Size in Bytes |               |
| $\bigcirc$                                                                                    | $\bigcirc$                      |                       |               |
| Request for Transfer                                                                          |                                 |                       |               |
| Senerate MT101                                                                                | Number of Transactions Per Page |                       |               |
|                                                                                               |                                 |                       | Save Can      |

#### Figure 6: Create BIC Directory

#### How to add a BIC directory:

- 1. In the Create BIC Directory screen, provide the required details:
  - BIC Code: Enter a unique BIC Code by which the bank is identified by SWIFT.
  - Bank Name: Enter a name for the bank.
  - Customer Number: Click Search to view and select the required customer number.
  - Customer Name: Based on the Customer Number selected, the information is auto-populated.
  - Bank Address 1-3: Based on the Customer Number selected, the information is autopopulated.
  - SWIFT Key: Enter a unique SWIFT key for the BIC directory.
  - Telex Key: Enter a unique telex key for the BIC directory.
  - SWIFT Key Arrangement: Select a SWIFT key arrangement from the dropdown list,
  - Relationship: Select one of the following options:
    - > No: If selected, indicates that the BIC Entity is not a customer of your bank
    - Mail: If selected, the BIC entity is not a recognized SWIFT entity but an address internal to your bank. In such cases, all correspondence directed to the particular BIC entity is sent as mail messages.
    - Keys: If selected, a SWIFT/Telex connectivity exists between your bank and the bank for which you are maintaining details. Subsequently, you must specify the SWIFT/Telex Key in the adjacent field.
  - Sub-type Code: Click Search to view and select the required sub-type code.
  - BEI Indicator: Based on the Sub-type Code selected, the information is auto-populated.
  - ADB Member: Select an ADB member from the dropdown list.

#### **Payment Message**

• MT103+ Preferred: By default, this is disabled. If selected, indicates the counter party whose

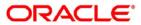

BIC code details you are capturing capacitate to receive payment messages in the MT 103 format.

- Blacklisted: By default, this is disabled. If selected, indicates the BIC entity is blacklisted.
- CUG Member: By default, this is disabled. If selected, indicates the BIC entity is a closed user group member.Remit Member: By default, this is disabled. If selected, indicates the customer is registered with MT 103 extended remittance information multiple user group.
- Update During Upload: By default, this is disabled. If selected, updated the BIC directory during an upload.

#### Multi-Customer Credit Transfer

- Multi-Customer Credit Transfer: By default, this is disabled. If selected, indicates multiple credit transfer feature [MT102 support] exists between the bank and the BIC entity.
- Generate 102+: By default, this is disabled. If selected, generates 102+ message.
- Maximum Size in Bytes: Enter the maximum size.

#### **Request for Transfer**

- Generate MT101: By default, this is disabled. If selected, indicates MT101 can be sent/received from this BIC. Select to generate MT101 message.
- Number of Transactions Per Page: Enter the number of transactions to view per page. If you do not specify a value it is defaulted to 10.
- Real Customer Number: Click **Search** to view and select the required real customer number.
- Real Customer Name: Based on the Real Customer Number selected, the information is autopopulated.
- 2. Click Save. You can view the configure BIC directory in the BIC Directory Summary.

All Rights Reserved

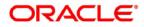

# 1.4 Branch EOD

You can invoke End of Day (EOD) to indicate that all the activities for the day are complete. Activities can be performed on the system only after the system date is changed to the next working day and authorized.

Most of the automated functions are part of the beginning of day operations. Thereafter, some of them must be executed when the system is in the EOTI (End of Transaction Input) stage.

# 1.4.1 Branch EOD Maintenance

The maintenance screen allows you to invoke the branch EOD details.

#### How to reach here:

#### Core Maintenance > Branch EOD > Invoke EOD

#### Figure 7: Invoke EOD

| Invoke EOD            |                     |                   | $_{\mu}^{\mu}$ $\times$ |
|-----------------------|---------------------|-------------------|-------------------------|
| Mark EOFI Change Date |                     |                   |                         |
| Branch Code           | Current Branch Date | Status            |                         |
| 004                   | 04/16/18            | 111 Not Available | Reset                   |
|                       |                     |                   |                         |

#### How to invoke a branch EOD:

In the Invoke EOD screen, you can perform the following actions:

- Mark EOFI (End of Financial Input): Click to initiate the EOD process.
- Change Date: Click to change the current application date to next working day.
- Branch Code: Displays the branch code that is associated with the logged in user.
- Current Branch Date: Displays the logged in application date.
- Status: Based on the operation performed the status is updated.

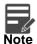

Use the **Reset** option to reset all the configured details to current application's configured details.

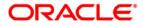

# 1.5 Country Code

You can configure a country code.

# 1.5.1 Country Code Summary

The summary screen provides a list of configured country code. You can configure a country code using the Country Code Maintenance.

### How to reach here:

# Core Maintenance > Country Code > View Country Code

#### Figure 8: View Country Code

| View Country Code                                    |                                                  |                                                      |                                              | ,," × |
|------------------------------------------------------|--------------------------------------------------|------------------------------------------------------|----------------------------------------------|-------|
| ۹ <b>с</b> +                                         |                                                  |                                                      |                                              | =     |
| Country Code:<br>USA                                 | Country Code:<br>AUS                             | Country Code:<br>GB                                  | Country Code:                                |       |
| Country Name: United States<br>ISO Numeric Code: USA | Country Name: AUSTRALIA<br>ISO Numeric Code: AUS | Country Name: Great Britain<br>ISO Numeric Code: GBR | Country Name: INDIA<br>ISO Numeric Code: IND |       |
| Authorized 🔒 Open                                    | Authorized 🔒 Open                                | Authorized 🔒 Open                                    | Authorized 🔒 Open                            |       |
| Country Code:<br>IN                                  | Country Code:<br>SG                              |                                                      |                                              |       |
| Country Name: India<br>ISO Numeric Code: IND         | Country Name: Singapore<br>ISO Numeric Code: SGP |                                                      |                                              |       |
| 🗟 Unauthorized 🔒 Closed                              | Authorized 🔒 Open                                |                                                      |                                              |       |

| Field            | Description                                                |  |  |  |  |  |  |  |  |
|------------------|------------------------------------------------------------|--|--|--|--|--|--|--|--|
| Country Code     | Displays the country code details.                         |  |  |  |  |  |  |  |  |
| Country Name     | Displays the name of the country.                          |  |  |  |  |  |  |  |  |
| ISO Numeric Code | Displays the ISO numeric code details of the country code. |  |  |  |  |  |  |  |  |
| Status           | Displays the status of the record.                         |  |  |  |  |  |  |  |  |

# 1.5.2 Country Code Maintenance

The maintenance screen allows you to configure a country code.

How to reach here:

Core Maintenance > Country Code > Create Country Code

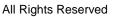

#### Figure 9: Create Country Code

| Create Country Code |                          |                       | $_{\mu}^{\mu'}$ $\times$ |
|---------------------|--------------------------|-----------------------|--------------------------|
| New                 |                          |                       |                          |
| Country code *      |                          |                       |                          |
|                     |                          |                       |                          |
| Country Name *      | Alternate Country code * | Region Code           | ISO Country code         |
| 5                   |                          |                       |                          |
| ISD code            | Limit Currency *         | Overall Limit *       | Blacklist                |
| EU Member           | Generate 205             | IBAN Check Required * | BIC Clearing Code        |
| Intra European      |                          |                       |                          |
|                     |                          |                       | Save Cancel              |

#### How to add a country code:

- 1. In the Create Country Code screen, provide the required details:
  - Country Code: Enter the country code.
  - Country Name: Enter the name of the country.
  - Alternate Country Code: Enter an alternate country code.
  - Region Code: Enter the region code.
  - ISO Country Code: Enter the ISO country code.
  - ISO Code: Enter the ISO code.
  - Limit Currency: Enter the limit currency.
  - Overall Limit: Enter an overall limit.
  - Blacklist: By default, this is disabled. If selected, indicates the country is blacklisted.
  - EU Member: By default, this is disabled. If selected, indicates the country is recognized by Swift as a part of the Intra European countries.
  - Generate 205: By default, this is disabled. If selected, indicates the cover message 205COV or 205 need to be generated for transactions involving this country. If you do not select this option, RTGS, 202 or 202COV message is generated.
  - IBAN Check Required: By default, this is disabled. If selected, indicates check required for an IBAN is mandatory.
  - BIC Clearing Code: By default, this is disabled. If selected, indicates the National ID in the BIC plus file is the clearing code. During upload of clearing codes from BIC plus file, the records belong to countries against which this box is selected.
  - Intra European: By default, this is disabled. If selected, indicates the country is an intra European country.
- 2. Click Save. You can view the configured country code details in the Country Code Summary.

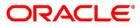

# **1.6 Currency Definition**

You can define the attributes of the currencies in which the bank can deal. For each currency, you can define attributes such as, the SWIFT code for the currency, the country the currency belongs, the interest method, the spot days, the settlement days, and so on.

Currencies can be maintained only at the Head Office. The list of currencies are available to the branches based on the currencies defined for the country linked to the branch.

# **1.6.1 Currency Definition Summary**

The summary screen provides a list of defined currency. You can define a currency using the Currency Definition Maintenance.

#### How to reach here:

# Core Maintenance > Currency Definition > View Currency Definition

#### Figure 10: View Currency Definition

| View Currency Definition                                                                                          |                                                                                                    |                                                                                                    | , <sup>2</sup> . X                                                                   |
|----------------------------------------------------------------------------------------------------|----------------------------------------------------------------------------------------------------|----------------------------------------------------------------------------------------------------|--------------------------------------------------------------------------------------|
| « с +                                                                                                    |                                                                                                    |                                                                                                    |                                                                                      |
| Currency Code:                                                                                                    | Currency Code:                                                                                                    | Currency Code:<br>USD                                                                                                    | Currency Code:<br>SLK                                                                |
| Currency Name:<br>Alternate Currency Code:<br>Country: SG<br>Maintenance Country: GB                              | Currency Name:<br>Alternate Currency Code:<br>Country: G8<br>Maintenance Country: G8<br>Authorized a Open                | Currency Name: United States Dollar<br>Alternate Currency Code: USD<br>Country: USA<br>Maintenance Country: GB<br>Authorized <b>P</b> Open | Currency Name:<br>Alternate Currency Code:<br>Country: GB<br>Maintenance Country: GB |
| Currency Code:<br>KLO<br>Currency Name: mob<br>Alternate Currency Code:<br>Country: IN<br>Maintenance Country: GB | Currency Code:<br>GBP<br>Currency Name: Pound<br>Alternate Currency Code: EURO<br>Country: GB<br>Maintenance Country: GB |                                                                                                    |                                                                                      |
| Authorized 🔒 Open                                                                                                 | Closed                                                                                                    |                                                                                                    |                                                                                      |

| Field                   | Description                                        |  |  |  |  |  |  |  |
|-------------------------|----------------------------------------------------|--|--|--|--|--|--|--|
| Currency Code           | Displays the code of the currency.                 |  |  |  |  |  |  |  |
| Currency Name           | Displays the name of the currency.                 |  |  |  |  |  |  |  |
| Alternate Currency Code | Displays the code of the alternate currency.       |  |  |  |  |  |  |  |
| Country                 | Displays the country associated with the currency. |  |  |  |  |  |  |  |
| Maintenance Country     | Displays the maintenance country.                  |  |  |  |  |  |  |  |
| Status                  | Displays the status of the record.                 |  |  |  |  |  |  |  |

# 1.6.2 Currency Definition Maintenance

The maintenance screen allows you to define currency.

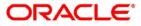

#### How to reach here:

#### Core Maintenance > Currency Definition > Create Currency Definition

| American Cash and Cash and Cas | reate Currency Definition                                                                                       |               |                                |              |                           |      |                |                                      |  |
|----------------------------------------------------------------------------------------------------|----------------------------------------------------------------------------------------------------|---------------|--------------------------------|--------------|---------------------------|------|----------------|--------------------------------------|--|
| Convery Nees       Average Yape       Average Yape       Convery Save Average       Convery Save Average <th></th> <th></th> <th></th> <th></th> <th></th> <th></th> <th></th> <th></th> <th></th>                                                                                                    |                                                                                                    |               |                                |              |                           |      |                |                                      |  |
| Convery Nees       Average Yape       Average Yape       Convery Save Average       Convery Save Average <th>17 and 10 and 10 and 10 and 10 and 10 and 10 and 10 and 10 and 10 and 10 and 10 and 10 and 10 and 10 and 10 and</th> <th></th> <th></th> <th></th> <th></th> <th></th> <th></th> <th></th> <th></th>                                                                                                    | 17 and 10 and 10 and 10 and 10 and 10 and 10 and 10 and 10 and 10 and 10 and 10 and 10 and 10 and 10 and 10 and |               |                                |              |                           |      |                |                                      |  |
| Carecy New Arried Loncy Cab   Carecy New Arried Loncy Cab   Carecy New Carecy New   Carecy Series Carecy New   Market Loncy Cab Carecy New   Market Loncy Cab Carecy New   Market Loncy Cab Carecy New   Market Loncy Cab Carecy New   Market Loncy Cab Carecy New   Market Loncy Cab Carecy New   Market Loncy New Carecy New   Market Loncy New Nature Space (Cab)   Market Loncy New Nature Space (Cab)   Carecy New Nature Space (Cab)   Market Loncy New Nature Space (Cab)   Carecy New Nature Space (Cab)   Carecy New Nature Space (Cab)   Carecy New Nature Space (Cab)   Carecy New Nature Space (Cab)   Carecy New Nature Space (Cab)   Nature Space (Cab) Nature Space (Cab)   Carecy New Nature Space (Cab)   Nature Space (Cab) Nature Space (Cab)   Nature Space (Cab) Nature Space (Cab)   Nature Space (Cab) Nature Space (Cab)   Nature Space (Cab) Nature Space (Cab)   Nature Space (Cab) Nature Space (Cab)   Nature Space (Cab) Nature Space (Cab)   Nature Space (Cab) Nature Space (Cab)   Nature Space (Cab) Nature Space (Cab)   Nature Space (Cab) Nature Space (Cab)   Nature Space (Cab) Nature Space (Cab)   Nature Space (Cab) Nature Space (Cab)   Natur                                                                                                    | unercy code                                                                                                    |               |                                |              |                           |      |                |                                      |  |
| Carrenty Calculation Carrenty Desimeds Carrenty Desimeds Carrent Desimeds Carrent Desimeds Carrent Desimeds Carrent Desimeds Carrent Desimeds Carrent Desimeds Carrent Desimeds Carrent Desimeds Carrent Desimeds Carrent Desimeds Carrent Desimeds Carrent Desimeds Carrent Desimeds <td></td> <td></td> <td></td> <td></td> <td></td> <td></td> <td></td> <td></td> <td></td>                                                                                                    |                                                                                                    |               |                                |              |                           |      |                |                                      |  |
| Carrenty Calculation Carrenty Desimeds Carrenty Desimeds Carrent Desimeds Carrent Desimeds Carrent Desimeds Carrent Desimeds Carrent Desimeds Carrent Desimeds Carrent Desimeds Carrent Desimeds Carrent Desimeds Carrent Desimeds Carrent Desimeds Carrent Desimeds Carrent Desimeds <td>Common Name</td> <td></td> <td>Altamata Comercia Conta</td> <td></td> <td>Constructions</td> <td></td> <td></td> <td>AD Remarked Complex Code</td> <td></td>                                                                                                    | Common Name                                                                                                    |               | Altamata Comercia Conta        |              | Constructions             |      |                | AD Remarked Complex Code             |  |
| Integrishings finding by: Rationes Monage By:   Integrishings finding by: Rationes Monage By:   Convery findinees wind Rationes Monage By:   Convery findinees wind Rationes Monage By:   Convery findinees wind Cal Of Mine   Cal Of Their Cal Of Mine   Cal Of Mine Cal Of Mine   Cal Of Mine Cal Of Mine<                                                                                                    |                                                                                                    |               | Contract Contract Contract     |              | Contract of the           |      |                | and the second second second         |  |
| Integrishings finding by: Rationes Monage By:   Integrishings finding by: Rationes Monage By:   Convery findinees wind Rationes Monage By:   Convery findinees wind Rationes Monage By:   Convery findinees wind Cal Of Mine   Cal Of Their Cal Of Mine   Cal Of Mine Cal Of Mine   Cal Of Mine Cal Of Mine<                                                                                                    |                                                                                                    |               |                                |              |                           |      |                |                                      |  |
| Insign Lakenge Noong Lange     Insign Lakenge Noong Lange     Insign Lakenge Noong Lange     Insign Lakenge Noong Lange       Lingeng Lakenge Noong Lange     Insign Lakenge Noong Lange     Lingeng Lakenge Noong Lange     Lingeng Lakenge Noong Lange       Lingeng Lakenge Noong Lange     Lingeng Noong Lange     Lingeng Noong Lange     Lingeng Noong Lange       Lingeng Lakenge Noong Lange     Lingeng Noong Lange     Lingeng Noong Lange     Lingeng Noong Lange       Lingeng Noong Lange     Lingeng Noong Lange     Lingeng Noong Lange     Lingeng Noong Lange       Lingeng Noong Lange     Lingeng Noong Lange     Lingeng Noong Lange     Lingeng Noong Lange       Lingeng Noong Lange     Lingeng Noong Lange     Lingeng Noong Lange     Lingeng Noong Lange       Lingeng Noong Lange     Lingeng Noong Lange     Lingeng Noong Lange     Lingeng Noong Lange       Lingeng Noong Lange     Lingeng Noong Lange     Lingeng Noong Lange     Lingeng Noong Lange       Lingeng Noong Lange     Lingeng Noong Lange     Lingeng Noong Lange     Lingeng Noong Lange       Lingeng Noong Lange     Lingeng Noong Lange     Lingeng Noong Lange     Lingeng Noong Lange       Lingeng Noong Lange     Lingeng Noong Lange     Lingeng Noong Lange     Lingeng Noong Lange       Lingeng Noong Lange     Lingeng Noong Lange     Lingeng Noong Lange     Lingeng Noong Lange       Lingeng Noong Lange     Lingeng No                                                                                                    | Currency Country                                                                                                |               | Conversity Depimals            |              | Currency Interest Matter  | el . |                | Currency Spot Days                   |  |
| Intergraphenergy Patering Paper Relation of a month of call   Carrenty Findence sine Relation of a month of call   Carrenty Findence sine Carrenty Call   Carrenty Findence sine Call of Mer   Carrenty Findence findence Call of Mer   Carrenty Findence findence Call of Mer   Carrenty Findence findence Call of Mer   Carrenty Findence Findence findence   Carrenty Findence Call of Mer   Carrenty Findence Findence findence   Carrenty Findence Findence findence   Carrenty Findence Findence findenc                                                                                                    | 9                                                                                                    |               | - A .                          |              | 30-Euro/380               |      |                |                                      |  |
| Conversion       Desire date Conversy       Conversion location         Conversion       Conversion location       Conversion location         Conversion       Conversion location       Conversion location         Conversion       Conversion location       Conversion location         Conversion       Conversion location       Conversion location         Conversion       Conversion location       Conversion location         Conversion       Conversion location       Conversion location         Conversion location       Conversion location       Conversion location         Conversion location       Conversion location       Conversion location         Conversion location       Conversion location       Conversion location         Conversion       Conversion location       Conversion location         Conversion       Conversion location       Conversion location         Conversion       Conversion location       Conversion location         Conversion       Conversion       Conversion location       Conversion location         Conversion       Conversion       Conversion       Conversion       Conversion         Conversion       Conversion       Conversion       Conversion       Conversion       Conversion         Conversion       C                                                                                                    |                                                                                                    |               |                                |              |                           |      |                |                                      |  |
| Carreny Takines sins New See Correny   Carreny Takines sins Carreny See Correny   Carreny Takines sins Carreny See Correny   Carreny Takines Sins See Correny   Carreny Takines Takines Carreny See Correny   Carreny Takines Takines Carreny See Correny   Carreny Takines Takines Carreny See Correny   Carreny Takines Takines Carreny See Correny   Carreny Takines Takines Carreny See Correny   Carreny Takines Takines Carreny See Correny   Carreny Takines Carreny See Correny   Carreny Takines Carreny See Correny   Carreny Takines Carreny See Correny   Carreny Takines Carreny See Correny   Carreny Takines Carreny See Correny   Carreny Takines Carreny See Correny   Carreny Takines Carreny See Correny   Carreny Takines Carreny See Correny   Carreny Takines Carreny See Correny   Carreny Takines Carreny See Correny   Carreny Takines Carreny See Correny   Carreny Takines Carreny See Correny   Carreny Takines Carreny See Correny   Carreny Carrenty Takines Carreny See Correny   Carreny Carrenty Takines Carreny See Correny   Carreny Carrenty Takines Carreny See Correnty   Carrenty Carrenty Takines Carreny See Correnty   Carrenty Carrenty Takines Carreny See Correnty   Carrenty Carrenty Takines Carreny See Correnty   Carrenty Carrenty Takines <t< td=""><td></td><td></td><td></td><td></td><td>Peterlierr GE</td><td></td><td></td><td></td><td></td></t<>                                                                                                    |                                                                                                    |               |                                |              | Peterlierr GE             |      |                |                                      |  |
| Cal Of Fire   Cal Of Fire   Cal Of Fire </td <td>~ ~</td> <td></td> <td>~ ~</td> <td></td> <td></td> <td></td> <td></td> <td></td> <td></td>                                                                                                    | ~ ~                                                                                                    |               | ~ ~                            |              |                           |      |                |                                      |  |
| Cal Of Fire   Cal Of Fire   Cal Of Fire </td <td>Converse Toletance Limit</td> <td></td> <td>Index Sale Currency</td> <td></td> <td>Commodily Lode</td> <td></td> <td></td> <td></td> <td></td>                                                                                                    | Converse Toletance Limit                                                                                        |               | Index Sale Currency            |              | Commodily Lode            |      |                |                                      |  |
| Call Of Dage Call Of Hase Call Of Hase Call Of Hase Call Clammary   Careers 101+ Solve Hag Call Of Hase Per Canava Haseage France Haseand   Voltates Lags 107 Solve Hag Per Canava Haseage France Haseand   Consery Hand Hale Consery Hand Hale Per Canava Haseage France Haseand   Consery Hand Hale Per Canava Haseage France Haseand Per Canava Haseage France Haseand   Consery Hand Hale Per Canava Haseage France Haseand Per Canava Haseage France Haseand   Consery Hand Hale Per Canava Haseage France Haseand Per Canava Haseage France Haseand   Consery Hand Hale Per Canava Haseage France Haseand Per Canava Haseage France Haseand   Consery Hand Hale Per Canava Haseage France Haseand Per Canava Haseage France Haseand   Consery Hand Hale Per Canava Haseage France Haseand Per Canava Haseage France Haseand   Consery Hand Hale Per Canava Haseage France Haseand Per Canava Haseage France Haseand   Consery Hand Hale Per Canava Haseage Hasea Hasea Per Canava Haseage Hasea Haseand   Consery Hasea Hasea Per Canava Haseage Hasea Hasea Per Canava Haseage Hasea Hasea   Consery Hasea Hasea Per Canava Haseage Hasea Hasea Per Canava Haseage Hasea Hasea   Consery Hasea Hasea Per Canava Haseage Hasea Hasea Per Canava Haseage Hasea Hasea   Consery Hasea Per Canava Haseage Hasea Hasea Per Canava Haseage Hasea Hasea   Consery Hasea Hasea Per Canava Haseage Hasea Hasea Per Canava Haseage Hasea Haseage Hasea <t< td=""><td></td><td></td><td></td><td></td><td></td><td></td><td></td><td></td><td></td></t<>                                                                                                    |                                                                                                    |               |                                |              |                           |      |                |                                      |  |
| Call Of Dage Call Of Hase Call Of Hase Call Of Hase Call Clammary   Careers 101+ Solve Hag Call Of Hase Per Canava Haseage France Haseand   Voltates Lags 107 Solve Hag Per Canava Haseage France Haseand   Consery Hand Hale Consery Hand Hale Per Canava Haseage France Haseand   Consery Hand Hale Per Canava Haseage France Haseand Per Canava Haseage France Haseand   Consery Hand Hale Per Canava Haseage France Haseand Per Canava Haseage France Haseand   Consery Hand Hale Per Canava Haseage France Haseand Per Canava Haseage France Haseand   Consery Hand Hale Per Canava Haseage France Haseand Per Canava Haseage France Haseand   Consery Hand Hale Per Canava Haseage France Haseand Per Canava Haseage France Haseand   Consery Hand Hale Per Canava Haseage France Haseand Per Canava Haseage France Haseand   Consery Hand Hale Per Canava Haseage France Haseand Per Canava Haseage France Haseand   Consery Hand Hale Per Canava Haseage Hasea Hasea Per Canava Haseage Hasea Haseand   Consery Hasea Hasea Per Canava Haseage Hasea Hasea Per Canava Haseage Hasea Hasea   Consery Hasea Hasea Per Canava Haseage Hasea Hasea Per Canava Haseage Hasea Hasea   Consery Hasea Hasea Per Canava Haseage Hasea Hasea Per Canava Haseage Hasea Hasea   Consery Hasea Per Canava Haseage Hasea Hasea Per Canava Haseage Hasea Hasea   Consery Hasea Hasea Per Canava Haseage Hasea Hasea Per Canava Haseage Hasea Haseage Hasea <t< td=""><td></td><td></td><td></td><td></td><td>U.</td><td></td><td></td><td></td><td></td></t<>                                                                                                    |                                                                                                    |               |                                |              | U.                        |      |                |                                      |  |
| Call Of Dage Call Of Hase Call Of Hase Call Of Hase Call Clammary   Careers 101+ Solve Hag Call Of Hase Per Canava Haseage France Haseand   Voltates Lags 107 Solve Hag Per Canava Haseage France Haseand   Consery Hand Hale Consery Hand Hale Per Canava Haseage France Haseand   Consery Hand Hale Per Canava Haseage France Haseand Per Canava Haseage France Haseand   Consery Hand Hale Per Canava Haseage France Haseand Per Canava Haseage France Haseand   Consery Hand Hale Per Canava Haseage France Haseand Per Canava Haseage France Haseand   Consery Hand Hale Per Canava Haseage France Haseand Per Canava Haseage France Haseand   Consery Hand Hale Per Canava Haseage France Haseand Per Canava Haseage France Haseand   Consery Hand Hale Per Canava Haseage France Haseand Per Canava Haseage France Haseand   Consery Hand Hale Per Canava Haseage France Haseand Per Canava Haseage France Haseand   Consery Hand Hale Per Canava Haseage Hasea Hasea Per Canava Haseage Hasea Haseand   Consery Hasea Hasea Per Canava Haseage Hasea Hasea Per Canava Haseage Hasea Hasea   Consery Hasea Hasea Per Canava Haseage Hasea Hasea Per Canava Haseage Hasea Hasea   Consery Hasea Hasea Per Canava Haseage Hasea Hasea Per Canava Haseage Hasea Hasea   Consery Hasea Per Canava Haseage Hasea Hasea Per Canava Haseage Hasea Hasea   Consery Hasea Hasea Per Canava Haseage Hasea Hasea Per Canava Haseage Hasea Haseage Hasea <t< td=""><td></td><td></td><td></td><td></td><td></td><td></td><td></td><td></td><td></td></t<>                                                                                                    |                                                                                                    |               |                                |              |                           |      |                |                                      |  |
| About Name   About Name   About Name <td></td> <td></td> <td></td> <td></td> <td></td> <td></td> <td></td> <td></td> <td></td>                                                                                                    |                                                                                                    |               |                                |              |                           |      |                |                                      |  |
| Before 19:10                                                                                                    |                                                                                                    |               |                                |              | Cut Off Mits              |      |                | ELS Curriney                         |  |
| Visities lap 10'     Visities lap 10'     Visities lap 10' <td></td> <td></td> <td>- A</td> <td></td> <td></td> <td>~ A</td> <td></td> <td></td> <td></td>                                                                                                    |                                                                                                    |               | - A                            |              |                           | ~ A  |                |                                      |  |
| Visities lap 10'     Visities lap 10'     Visities lap 10' <td>Carterista 1014</td> <td></td> <td>Index User</td> <td></td> <td>From Consumption Dates in</td> <td>rart</td> <td></td> <td>New Crouse Manuary Contrast Randowed</td> <td></td>                                                                                                    | Carterista 1014                                                                                                 |               | Index User                     |              | From Consumption Dates in | rart |                | New Crouse Manuary Contrast Randowed |  |
| Autoring                                                                                                    |                                                                                                    |               |                                |              | 100                       |      |                |                                      |  |
| Autoring                                                                                                    | 0                                                                                                    |               | 0                              |              | 0                         |      |                | 0                                    |  |
| Curreny Ruscil Rule Curreny Ruscil Rule   Turnare Curreny Ruscil Rule   Curreny Ruscil Rule Curreny Ruscil Rule   Curreny Ruscil Rule Curreny Ruscil Rule   Curreny Ruscil Rule Curreny Ruscil Rule   St000000000 St00000000   St000000000 St00000000   St000000000 St00000000   St0000000000 St00000000   St0000000000 St000000000   St00000000000 St000000000000000000000000   St00000000000000000000000000000000000                                                                                                    | Validate Tap-30                                                                                                 |               |                                |              |                           |      |                |                                      |  |
| Curreny Ruscil Rule Curreny Ruscil Rule   Turnare Curreny Ruscil Rule   Curreny Ruscil Rule Curreny Ruscil Rule   Curreny Ruscil Rule Curreny Ruscil Rule   Curreny Ruscil Rule Curreny Ruscil Rule   St000000000 St00000000   St000000000 St00000000   St000000000 St00000000   St0000000000 St00000000   St0000000000 St000000000   St00000000000 St000000000000000000000000   St00000000000000000000000000000000000                                                                                                    | 0                                                                                                    |               |                                |              |                           |      |                |                                      |  |
| Curreny Ruscil Rule Curreny Ruscil Rule   Turnare Curreny Ruscil Rule   Curreny Ruscil Rule Curreny Ruscil Rule   Curreny Ruscil Rule Curreny Ruscil Rule   Curreny Ruscil Rule Curreny Ruscil Rule   St000000000 St00000000   St000000000 St00000000   St000000000 St00000000   St0000000000 St00000000   St0000000000 St000000000   St00000000000 St000000000000000000000000   St00000000000000000000000000000000000                                                                                                    | <u> </u>                                                                                                    |               |                                |              |                           |      |                |                                      |  |
| Curreny Ruscil Rule Curreny Ruscil Rule   Turnare Curreny Ruscil Rule   Curreny Ruscil Rule Curreny Ruscil Rule   Curreny Ruscil Rule Curreny Ruscil Rule   Curreny Ruscil Rule Curreny Ruscil Rule   St000000000 St00000000   St000000000 St00000000   St000000000 St00000000   St0000000000 St00000000   St0000000000 St000000000   St00000000000 St000000000000000000000000   St00000000000000000000000000000000000                                                                                                    | tuunding.                                                                                                    |               |                                |              |                           |      |                |                                      |  |
| Iteratin Iteration   Corrency Formal Made:   Corrency Formal Made:   XXXXXXXXXXXX   XXXXXXXXXXXXX   XXXXXXXXXXXXX   XXXXXXXXXXXXX   XXXXXXXXXXXXXX   XXXXXXXXXXXXXX   XXXXXXXXXXXXXXXXXXXXXXXXXXXXXXXXXXXX                                                                                                    |                                                                                                    |               | Concernant Rest and State      |              |                           |      |                |                                      |  |
| Carring famili Mali<br>Carring famili Mali<br>SXXXXXXXXXXXXXXXXXXXXXXXXXXXXXXXXXXXX                                                                                                    |                                                                                                    |               |                                |              |                           |      |                |                                      |  |
| Cuitory format Mail.<br>2000000000<br>2000000000<br>2000000000<br>200000000                                                                                                    | intercaria - 4                                                                                                  |               | - A                            |              |                           |      |                |                                      |  |
| Cuitory format Mail.<br>2000000000<br>2000000000<br>2000000000<br>200000000                                                                                                    |                                                                                                    |               |                                |              |                           |      |                |                                      |  |
| XXXXXXXXXXXXXXXXXXXXXXXXXXXXXXXXXXXX                                                                                                    |                                                                                                    |               |                                |              |                           |      |                |                                      |  |
| NXXXXXXXXXXXXXXXXXXXXXXXXXXXXXXXXXXXXX                                                                                                    |                                                                                                    |               |                                |              |                           |      |                |                                      |  |
| Lam type Lam type Lam type Lam type Lim type Lim |                                                                                                    |               |                                |              |                           |      |                |                                      |  |
| Exerence fuels type                                                                                                    | C XX.IOLXX.XXX                                                                                                  |               |                                |              |                           |      |                |                                      |  |
| Exerence fuels type                                                                                                    |                                                                                                    |               |                                |              |                           |      |                |                                      |  |
| I EURIC Currency<br>I Sci Currency<br>Cal Currency<br>Europe Table<br>Cardit Auto Exchange Table Current<br>Cardit Auto Exchange Table Current<br>Currency Caustry Mapping<br>To data to Europe Currency Carle<br>To data to Europe                                                                                                    | turo type                                                                                                    |               |                                |              |                           |      |                |                                      |  |
| Carsery Carsery Car    | Euryeney Suro Type                                                                                              |               |                                |              |                           |      |                |                                      |  |
| Cal Carency     Lillo Cleanet  Cade Auto Exchange Hale Caren  Cade Auto Exchange Hale Care  Cade To Auto Exchange Hale Care  Carency Cauto  Carency Case  Carency Case  To data to Explain                                                                                                    | C EURC Currency                                                                                                 |               |                                |              |                           |      |                |                                      |  |
| LIND Cleane      Local Sector Sector Se      | Di Currency                                                                                                    |               |                                |              |                           |      |                |                                      |  |
| LIND Cleane      Local Sector Sector Se      | Out Currence                                                                                                    |               |                                |              |                           |      |                |                                      |  |
| Auto Exchange Nate Credit Auto Exchange Nate Credit Auto Exchange Nate Credit Auto Exchange Nate Credit Auto Exchange Nate Credit Auto Exchange Nate                                                                                                    |                                                                                                    |               |                                |              |                           |      |                |                                      |  |
| Credit Auto Eachange Hais Limit Debit Auto Eachange Hais Limit Country Mapping Country Isals Country Name Country Sale To data to display.                                                                                                    |                                                                                                    |               |                                |              |                           |      |                |                                      |  |
| Credit Auto Eachange Hais Limit Debit Auto Eachange Hais Limit Country Mapping Country Isals Country Name Country Sale To data to display.                                                                                                    | Auto Exchance Rate                                                                                              |               |                                |              |                           |      |                |                                      |  |
| Lanency Gustry Mapping  Country Name Currency Casis  No data to display.                                                                                                    |                                                                                                    |               | Debit Auto Exchange Rate Limit |              |                           |      |                |                                      |  |
| A Country Table Country Name Currency Casle No dete to display                                                                                                    | 2010 - 113 AUDE 2020 - 103 - 11                                                                                 |               |                                |              |                           |      |                |                                      |  |
| A Country Table Country Name Currency Casle No dete to display                                                                                                    |                                                                                                    |               |                                |              |                           |      |                |                                      |  |
| A Country Table Country Name Currency Casle To dete to depley                                                                                                    | Currency Cauntry Mapping                                                                                        |               |                                |              |                           |      |                |                                      |  |
| Non date to display                                                                                                    |                                                                                                    |               |                                |              |                           |      |                |                                      |  |
| Non date to display                                                                                                    |                                                                                                    |               |                                |              |                           |      |                |                                      |  |
|                                                                                                    |                                                                                                    | Country and a |                                | Country Name |                           |      | Currency Coole |                                      |  |
|                                                                                                    |                                                                                                    |               |                                |              |                           |      |                |                                      |  |
| Page 1 (0 of 0 tamp)                                                                                                    |                                                                                                    |               |                                |              |                           |      |                |                                      |  |
|                                                                                                    | Page 1 (0 of 0 term)                                                                                            |               |                                |              |                           |      |                |                                      |  |

Figure 11: Create Currency Definition

#### How to define a currency:

- 1. In the Create Current Definition screen, provide the required details:
  - Currency Code: Enter the currency code.
  - Maintenance Country: Click Search to view and select the required maintenance country.
  - Currency Name: Enter the name of the currency.
  - Alternate Currency Code: Enter the code of the alternate currency.
  - Currency Type: Enter the currency type.
  - ISO Numerical Currency Code: Enter the International Standardization Organization numerical currency code.
  - Currency Country: Click **Search** to view and select the required currency country.
  - Currency Decimals: Select the currency decimals.
  - Currency Interest Method: Select the currency interest method from the dropdown list.
  - Currency Spot Days: Select the number of spot working days applicable for the currency.
  - Foreign Exchange Netting Days: Select the number of days for the foreign exchange netting.

Copyright @ 2007, 2020

ORACLE

- Settlement Message Days: Select the settlement message days.
- Position GL: Click Search to view and select the required position GL.
- Position Equivalent GL: Click **Search** to view and select the required position equivalent GL.
- Currency Tolerance Limit: Enter the currency tolerance limit.
- Index Base Currency: Click **Search** to view and select the required index base currency.
- Commodity Code: By default, this is disabled. If selected, enables a commodity code.

### **Cut Off Time**

Refers to the time by which all transactions involving a currency should be generated. For a currency, you can indicate the cut-off hour and minute. This time should be expressed in the local time of the bank.

The maintenance of a cut-off time for a currency has particular reference to outgoing funds transfers involving it.

Example: The value date of a funds transfer transaction (incoming payment) involving USD, is 3rd June 2018. The number of cut-off days specified for the currency is 2. This means that the payment must be received on or before 1st June 2018. If the payment is received on 1st June, it must be received before the cut-off time specified for USD.

If the USD cut-off time is 1200 hrs, if the payment is received on 1st June 2018, it must be received before 1200 hrs.

- Cut Off Days: Select the cut off days for the payment transaction involving the currency.
- Cut Off Hour: Select the hour of the day for the cut off.
- Cut Off Min: Select the minute of the hour for the cut off.
- CLS Currency: By default, this is disabled. If selected, allow customers of your bank to settle their FX deals via the CLS (Continuous Linked Settlements) Bank, you can identify the currency to be a CLS Currency. FX deals in the CLS currency is only eligible to be routed through the CLS bank.
- Generate 103+: By default, this is disabled. If selected, generate outgoing MT 103 messages in the MT 103 + format.
- Index Flag: By default, this is disabled. If selected, derives index rate of the currency.
- Euro Conversion Required: By default, this is disabled. If selected, indicates the Euro conversion is required.
- New Cover Message Format Required: By default, this is disabled. If selected, indicates a new cover message format is required.
- Validate Tag-50F: By default, this is disabled. If selected, indicates validations must be performed for the 50F details captured for the ordering customer during contract input.

#### Rounding

- Currency Round Rule: Select the currency round rule from the dropdown list.
- Currency Round Unit: Select the currency round unit.

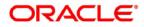

### Currency Format Mask

• Select one of the currency format.

### **Euro Type**

• Currency Euro Type: Select one of the currency Euro type.

### Auto Exchange Rate

- Credit Auto Exchange Rate Limit: Enter the credit automatic exchange rate limit.
- Debit Auto Exchange Rate Limit: Enter the debit automatic exchange rate limit.

### **Currency Country Mapping**

- 2. Click + to add a row and provide the required details:
  - Country Code: Click **Search** to view and select the required country code.
  - Country Name: Enter the name of the country.
  - Currency Code: Click **Search** to view and select the required currency code.
- 3. Click **Save**. You can view the defined currency in the Currency Definition Summary.

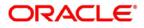

# 1.7 Currency Exchange Rate

You can maintain exchange rates for a currency pair, the rates at which you buy and sell one currency for another. A bank determines its buy and sell rate for a currency pair by applying a spread (that is, its profit margin) to the mid-rate of the currency pair. Mid-rate is the basic rate at which a currency pair is exchanged.

The spread applied for a currency pair varies with the transaction type, while the mid-rate usually remains constant. Consequently, different rates are applicable to different transaction types. For instance dollars in currency are purchased at a certain rate, while USD traveler's checks are bought at a different rate. You can define a rate type which you would like to associate with a transaction type example: CASH, TRAVCHKS, and so on.

You can define the mid-rate, buy and sell spread applicable to each rate type; the buy and sell exchange rates are computed by the system. Buy rates and sell rates can either be maintained by individual branches or can be input by the HO and propagated to all the branches.

If the branch for which the rate is being uploaded or maintained is the head office branch, then the rate would be copied to all those branches that have the same country code as the head office branch.

If the branch for which the rate is being uploaded or maintained is not the head office branch, but it has the same country code as the head office branch, then the rate being uploaded or maintained would be specific to the branch and would not be copied to any other branch.

If the branch for which the rate is being uploaded or maintained is not the head office branch and also does not have the same country code as the head office branch, then the rate being maintained would be copied to all the branches that has the same country code linked as the branch for which the rate is being maintained or uploaded.

# 1.7.1 Currency Exchange Rate Summary

The summary screen provides a list of configured currency exchange rates. You can configure a currency exchange rate using the Currency Exchange Rate Maintenance.

# How to reach here:

Core Maintenance > Currency Exchange Rate > View Currency Exchange Rate

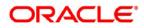

| View Currency Exchange Rate |                     |                         | $\mu^{d'}$ $\times$   |
|-----------------------------|---------------------|-------------------------|-----------------------|
| с +                         |                     |                         | <b>II</b> =           |
| Branch code:                | Branch code:        | Branch code:            | Branch code:          |
| 861                         | 003                 | 000                     | 003                   |
| Currency1: LDP              | Currency1: USD      | Currency1: MNP          | Currency1: MNP        |
| Currency2: GBP              | Currency2: SGD      | Currency2: GBP          | Currency2: GBP        |
| 🗟 Authorized 🔒 Open         | Unauthorized 🔒 Open | 🗟 Unauthorized 🔒 Open   | 🗟 Unauthorized 🔒 Open |
| Branch code:                | Branch code:        | Branch code:            | Branch code:          |
| 000                         | 000                 | 861                     | 000                   |
| Currency1: USD              | Currency1: USD      | Currency1: USD          | Currency1: LDP        |
| Currency2: SGD              | Currency2: GBP      | Currency2: SGD          | Currency2: GBP        |
| Authorized 🔒 Closed         | Authorized 🔒 Open   | 🗟 Unauthorized 🔒 Closed | Authorized 🔒 Open     |

#### Figure 12: View Currency Exchange Rate

| Field        | Description                                           |
|--------------|-------------------------------------------------------|
| Branch Code  | Displays the code of the branch.                      |
| Currency 1-2 | Displays the currency associated with the branch code |
| Status       | Displays the status of the record.                    |

# 1.7.2 Currency Exchange Rate Maintenance

The maintenance screen allows you to configure a currency exchange rate.

#### How to reach here:

#### **Core Maintenance > Currency Exchange Rate > Create Currency Exchange Rate**

#### Create Currency Exchange Rate "" × Branch code \* Currency1 \* Currency2 \* Q Q Currency Rate Rate Type Buy Rate Buy Spread Mid Rate Sale Spread Sale Rate Rate Dat No data to display. Page 1 (0 of 0 items) K < 1 > X

#### Figure 13: Create Currency Exchange Rate

#### How to add a currency exchange rate:

- 1. In the Create Currency Exchange Rate screen, provide the required details:
  - Branch Code: Click **Search** to view and select the required branch code.

ORACLE

Copyright @ 2007, 2020

All Rights Reserved

- Currency 1: Click **Search** to view and select the required currency.
- Currency 2: Click **Search** to view and select the required currency.

### **Currency Rule**

- 2. Click + to add a row and provide the required details.
  - Rate Type: Select a rate type from the dropdown list.
  - Buy Rate: Enter the buy rate details.
  - Buy Spread: Enter the buy spread details.
  - Mid Rate: Enter the mid-rate details.
  - Sale Spread: Enter the sale spread details.
  - Sale Rate: Enter the sale rate details.
  - Rate Date: Select a rate date from the dropdown calendar.
- 3. Click **Save**. You can view the configured currency exchange rate details in the Currency Exchange Rate Summary.

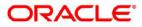

# 1.8 Currency Holiday Master

You can configure a yearly list of holidays, for the currencies, defined in the currency screen. The system uses the information maintained to check if any settlement involving a foreign currency (in the foreign Exchange, Money market, and Funds Transfer, Loans and Deposit modules) falls on that currency's holiday. If yes, the system displays a message stating and ask the user for an override.

For any schedule or contract maturing at a future date, five years hence, you can input the future date, only if the calendar for that year is maintained. The currency holiday is maintained at the bank level by the Head Office.

# 1.8.1 Currency Holiday Master Summary

The summary screen provides a list of configured currency holiday. You can configure a currency holiday using the Currency Holiday Master Maintenance.

#### How to reach here:

### Core Maintenance > Currency Holiday Master > View Currency Holiday Master

| View Currency Holiday Master |                       |                       | $_{\mu^{a^{a^{a^{a^{a^{a^{a^{a^{a^{a^{a^{a^{a^$ |
|------------------------------|-----------------------|-----------------------|-------------------------------------------------|
| ९ <b>с</b> +                 |                       |                       | <b>II</b> =                                     |
| Currency:                    | Currency:             | Currency:             | Currency:                                       |
| NOK                          | ZAR                   | INR                   | GBP                                             |
| Weekly Holidays: Y           | Weekty Holidays:      | Weekly Holidays:      | Weekly Holidays: Y                              |
| Year: 2019                   | Year: 2017            | Year: 2017            | Year: 2018                                      |
| Authorized 🔒 Open            | 🗟 Unauthorized 🔒 Open | 🗟 Unauthorized 🔒 Open | 🖹 Unauthorized 🎧 Open                           |
| Currency:                    | Currency:             | Currency:             |                                                 |
| NOK                          | NZD                   | ZAR                   |                                                 |
| Weekly Holidays: Y           | Weekly Holidays: Y    | Weekly Holidays:      |                                                 |
| Year: 2034                   | Year: 2020            | Year: 2007            |                                                 |
| Authorized 🔒 Open            | Authorized 🔒 Open     | 🂫 Authorized 🔒 Open   |                                                 |

Figure 14: View Currency Holiday Master

| Field           | Description                                                |
|-----------------|------------------------------------------------------------|
| Currency        | Displays the currency details.                             |
| Weekly Holidays | Displays the weekly holidays associated with the currency. |
| Status          | Displays the status of the record.                         |

# **1.8.2 Currency Holiday Master Maintenance**

The maintenance screen allows you to configure a currency holiday.

### How to reach here:

# Core Maintenance > Currency Holiday Master > Create Currency Holiday Master

25

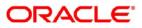

| rea  | te Cu | rrenc | y Hol | iday     | Maste  | er |    |    |       |     |     |    |    |    |    |     |     |        |        |     |    |    |      |     |      |    |    |
|------|-------|-------|-------|----------|--------|----|----|----|-------|-----|-----|----|----|----|----|-----|-----|--------|--------|-----|----|----|------|-----|------|----|----|
|      | •     |       |       |          |        |    |    |    |       |     |     |    |    |    |    |     |     |        |        |     |    |    |      |     |      |    |    |
| urre | ncy   |       |       |          |        | 0  |    | Y  | ear * |     |     |    |    |    |    |     | We  | ekly H | lolida | iys |    |    |      |     |      |    |    |
|      |       | lanu  | ary   | 201      | 0      |    |    |    | ebru  | 204 | 201 | 0  |    |    |    | Mar | ch  | 2010   | ,      |     |    |    | Apr  |     | 2018 |    |    |
| S    | М     | T     | W     | 201<br>T | о<br>F | S  | S  | M  | т     | W   | 7 T | F. | S  | S  | М  | T   | W   | T      | F      | S   | S  | М  | Т    | W   | T    | F  | S  |
|      | 1     | 2     | 3     | 4        | 5      | б  |    |    |       |     | 1   | 2  | 3  |    |    |     |     | 1      | 2      | 3   | 1  | 2  | 3    | 4   | 5    | 6  | 7  |
| 7    | 8     | 9     | 10    | 11       | 12     | 13 | 4  | 5  | 6     | 7   | 8   | 9  | 10 | 4  | 5  | 6   | 7   | 8      | 9      | 10  | 8  | 9  | 10   | 11  | 12   | 13 | 14 |
| 14   | 15    | 16    | 17    | 18       | 19     | 20 | 11 | 12 | 13    | 14  | 15  | 16 | 17 | 11 | 12 | 13  | 14  | 15     | 16     | 17  | 15 | 16 | 17   | 18  | 19   | 20 | 21 |
| 21   | 22    | 23    | 24    | 25       | 26     | 27 | 18 | 19 | 20    | 21  | 22  | 23 | 24 | 18 | 19 | 20  | 21  | 22     | 23     | 24  | 22 | 23 | 24   | 25  | 26   | 27 | 28 |
| 28   | 29    | 30    | 31    |          |        |    | 25 | 26 | 27    | 28  |     |    |    | 25 | 26 | 27  | 28  | 29     | 30     | 31  | 29 | 30 |      |     |      |    |    |
|      |       | Ma    | ay Z  | 018      |        |    |    |    | Jun   | e 2 | 018 |    |    |    |    | Jul | y 2 | 018    |        |     |    |    | Augu | ust | 201  | 8  |    |
| S    | М     | Т     | W     | Т        | F      | S  | S  | М  | Т     | W   | Т   | F  | S  | S  | M  | T   | W   | Ť      | F      | S   | S  | М  | Т    | W   | т    | F  | S  |

#### Figure 15: Create Currency Holiday Master

#### How to add a currency holiday

- 1. In the Create Currency Holiday Master screen, provide the required details:
  - Currency: Click **Search** to view and select the required currency.
  - Year: Enter the year details.
  - Weekly Holidays: By default, this is disabled. If selected, indicates the weekly holidays.
- 2. Select the dates using the calendar. The selected dates appear in blue highlighted circle.
- 3. Click Save. You can view the configured currency holidays in the Currency Holiday Master Summary.

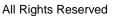

# 1.9 Currency Pair Definition

In the foreign exchange markets, the exchange rates for some currency pairs such as the USD-GBP or USD-JPY are easily obtainable, since these are frequently traded. The exchange rates of other currencies such as the ZAR-INR (South African Rand - Indian Rupee), which is not traded very often, is determined through a third currency. The third currency is usually the US dollar, since the US dollar is quoted in all trading centres.

You can define the static attributes of currency pairs for which a regular market quote is readily available. For other pairs, which do not have a regular market quote, you need to specify the third currency through which the system should compute the exchange rate. The currency pair is maintained at the bank level by the Head Office branch.

# 1.9.1 Currency Pair Definition Summary

The summary screen provides a list of define a currency pair. You can define a currency pair using the Currency Pair Definition Maintenance.

How to reach here:

# Core Maintenance > Currency Pair Definition > View Currency Pair Definition

| View Currency Pair Definition |                            |                            |                             |  |  |  |  |  |  |  |
|-------------------------------|----------------------------|----------------------------|-----------------------------|--|--|--|--|--|--|--|
| ९ <b>с</b> +                  |                            |                            | ■ =                         |  |  |  |  |  |  |  |
| Maintenance Country:<br>USA   | Maintenance Country:<br>GB | Maintenance Country:<br>GB | Maintenance Country:<br>USA |  |  |  |  |  |  |  |
| Number of Units:              | Number of Units: 1         | Number of Units: 2         | Number of Units: 1          |  |  |  |  |  |  |  |
| Currency 1: LLS               | Currency 1: GBP            | Currency 1: LDP            | Currency 1: USD             |  |  |  |  |  |  |  |
| Currency 2: LKJ               | Currency 2: LOP            | Currency 2: GBP            | Currency 2: SGD             |  |  |  |  |  |  |  |
| Authorized 🔒 Open             | Authorized 🔒 Open          | Authorized 🔒 Open          | Authorized 🔒 Open           |  |  |  |  |  |  |  |

Figure 16: View Currency Pair Definition

| Field               | Description                                        |
|---------------------|----------------------------------------------------|
| Maintenance Country | Displays the maintenance country details.          |
| Number of Units     | Displays the number of units.                      |
| Currency 1-2        | Displays the currency associated with the country. |
| Status              | Displays the status of the record.                 |

# **1.9.2 Currency Pair Definition Maintenance**

The maintenance screen allows you to define currency pair.

# How to reach here:

Core Maintenance > Currency Pair Definition > Create Currency Pair Definition

| Create Currency Pair Definitio | n                   |                                               | د محير            |
|--------------------------------|---------------------|-----------------------------------------------|-------------------|
| Currency 1                     | Currency 2          | Mai                                           | ntenance Country  |
| Checkthrough Currency          | Through Currency    | Number of Units<br>One<br>Hundred<br>Thousand | Points Multiplier |
| Quotation *                    | Spread Definition * |                                               |                   |
| Indirect                       | Points              |                                               |                   |

#### Figure 17: Create Currency Pair Definition

#### How to define a currency pair:

- 1. In the Create Currency Pair Definition screen, provide the required details:
  - Currency 1-2: Click **Search** to view and select the required currency. A currency pair (specified as currency 1 and currency 2, in the currency pair) represents the two currencies for which you need to maintain exchange rates.

To specify the pair, choose from the list provided against Currency 1. Select the pair for which you want to maintain parameters. The pair must be selected according to the quotation method followed by the market, which can be direct or indirect. Exchange rates can be defined for currency 1 against currency 2 or currency 2 against currency 1.

- Maintenance Country: Click **Search** to view and select the required maintenance country.
- Check through Currency: By default, this is disabled. If selected, indicates a check through currency.
- Through Currency: Click **Search** to view and select the required through currency for which the exchange rate between the currencies must be calculated.
- Number of Units: Select one of the number of units.
- Points Multiplier: Select the points multiplier.
- Quotation: Select one of the required quotation:
  - Direct method the exchange rate for the currency pair is quoted as follows: Buy rate = mid rate buy spread
     Sell rate = mid rate + sell spread
     Ccy 1 = Rate x Ccy 2
  - Indirect method the exchange rate for the currency pair is quoted as follows: Buy rate = mid rate + buy spread
     Sell rate = mid rate sell spread
     Ccy 2 = Rate x Ccy 1
- Spread Definition: Select one spread definition. The effective spread can be calculated using any of the following two methods:

- Percentage: Spread/100 x mid rate
- Points: Spread x points multiplier

The method of spread definition that you specify applies to two instances:

- > While maintaining exchange rates for the currency pair
- > While maintaining customer spread for the currency pair
- 2. Click **Save**. You can view the defined currency pair details in the Currency Pair Definition Summary.

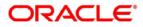

# 1.10 Currency Rate Type

You can configure a currency rate type.

# 1.10.1 Currency Rate Type Summary

The summary screen provides a list of configured currency rate type. You can configure a currency rate type using the Currency Rate Type Maintenance.

### How to reach here:

# Core Maintenance > Currency Rate Type > View Currency Rate Type

### Figure 18: View Currency Rate Type

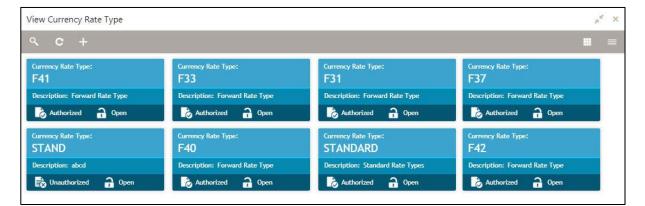

| Field              | Description                                                   |
|--------------------|---------------------------------------------------------------|
| Currency Rate Type | Displays the currency rate type.                              |
| Description        | Displays additional information about the currency rate type. |
| Status             | Displays the status of the record.                            |

# 1.10.2 Currency Rate Type Maintenance

The maintenance screen allows you to configure currency rate type.

### How to reach here:

Core Maintenance > Currency Rate Type > Create Currency Rate Type

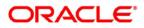

#### Figure 19: Create Currency Rate Type

| Create Currency Rate Type      |      | $_{\mu}{}^{d}$ $\times$ |
|--------------------------------|------|-------------------------|
| New                            |      |                         |
| Currency Rate Type *           |      |                         |
| Currency Rate Type Description |      | >                       |
|                                |      |                         |
|                                | Save | Cancel                  |

#### How to add a currency rate type:

- 1. In the **Create Currency Rate Type** screen, provide the required details:
  - Currency Rate Type: Enter a currency rate type.
  - Currency Rate Type Description: Enter additional information about the currency rate type.
- 2. Click **Save**. You can view the configured currency rate type details in the Currency Rate Type Summary.

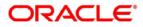

# 1.11 Customer Category

You can configure a customer category.

# 1.11.1 Customer Category Summary

The summary screen provides a list of configured customer category. You can configure a customer category using the Customer Category Maintenance.

### How to reach here:

# Core Maintenance > Customer Category > View Customer Category

### Figure 20: View Customer Category

| View Customer Category                                                 |                                                                     |                                                                     | $\mu^{t'}$ ×                                                         |
|------------------------------------------------------------------------|---------------------------------------------------------------------|---------------------------------------------------------------------|----------------------------------------------------------------------|
| ९ <b>с</b> +                                                           |                                                                     |                                                                     | <b>II</b> =                                                          |
| Customer Category:<br>C<br>Description: Corporate<br>Authorized 🔐 Open | Customer Category:<br>R88<br>Description: Virtual Accounts Creation | Customer Category:<br>R95<br>Description: Virtual Accounts Creation | Customer Category:<br>R127<br>Description: Virtual Accounts Creation |
| Customer Category:<br>R84                                              | Customer Category:<br>CORP                                          | Customer Category:<br>R87                                           | Customer Category:<br>R118                                           |
| Description: Virtual Accounts Creation                                 | Description: Corporate                                              | Description: Virtual Accounts Creation                              | Description: Virtual Accounts Creation                               |

| Field             | Description                                                  |
|-------------------|--------------------------------------------------------------|
| Customer Category | Displays the customer category.                              |
| Description       | Displays additional information about the customer category. |
| Status            | Displays the status of the record.                           |

# 1.11.2 Customer Category Maintenance

The maintenance screen allows you to configure a customer category.

### How to reach here:

# Core Maintenance > Customer Category > Create Customer Category

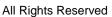

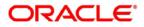

#### Figure 21: Create Customer Category

| Create Customer Category      |                  | $_{\mu^{d'}}$ $\times$ |
|-------------------------------|------------------|------------------------|
| New<br>Customer Category *    |                  |                        |
| Customer Category Description | Populate Changes |                        |
|                               |                  |                        |
|                               |                  | Save Cancel            |

#### How to add a customer category:

- 1. In the Create Customer Category screen, provide the required details:
  - Customer Category: Enter a customer category.
  - Customer Category Description: Enter additional information about the customer category.
  - Populate Changes: By default, this is disabled. If selected, displays the changes.
- 2. Click **Save**. You can view the configured customer category details in the Customer Category Summary.

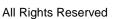

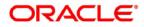

# 1.12 ECA System

You can configure the External Credit Approval (ECA) system.

# 1.12.1 ECA System Summary

The summary screen provides a list of configured ECA system. You can configure the ECA system details using the ECA System Maintenance.

### How to reach here:

### Core Maintenance > ECA System > View ECA System

#### Figure 22: View ECA System

| View ECA System                   |                             |                   | ×*                |
|-----------------------------------|-----------------------------|-------------------|-------------------|
| ९ <b>с</b> +                      |                             |                   |                   |
| Description:<br>FCUBS description | Description: CRACLE BANKING | Description:      | Description:      |
| ECA System: FCUBS                 | ECA System: OBVAM12         | ECA System: ECA41 | ECA System: ECA74 |
| Authorized 🔒 Open                 | Authorized 🔒 Open           | Authorized 🔒 Open | Authorized 🔒 Open |
| Description:                      | Description:                | Description:      | Description:      |
| ECA System: ECA85                 | ECA System: ECA135          | ECA System: ECA72 | ECA System: ECA37 |
| Authorized 🔒 Open                 | Authorized 🔒 Open           | Authorized 🔒 Open | Authorized 🔒 Open |

| Field       | Description                                            |
|-------------|--------------------------------------------------------|
| Description | Displays any additional information of the ECA system. |
| ECA System  | Displays the name of the ECA system.                   |
| Status      | Displays the status of the record.                     |

# 1.12.2 ECA System Maintenance

The maintenance screen allows you to configure ECA system details.

How to reach here:

Core Maintenance > ECA System > Create ECA System

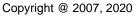

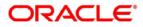

#### Figure 23: Create ECA System

| Create ECA System |             | ,» <sup>st</sup> × |
|-------------------|-------------|--------------------|
| New               |             |                    |
| Source System *   | Description |                    |
|                   |             | Save Cancel        |

#### How to add an ECA system:

- 1. In the **Create ECA System** screen, provide the required details:
  - Source System: Enter the source system.
  - Description: Enter additional information about the ECA system.
- 2. Click **Save**. You can view the configure ECA system details in the ECA System Summary.

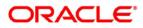

# 1.13 External Bank Parameters

You can configure bank level parameters.

# 1.13.1 External Bank Parameters Summary

The summary screen provides a list of configured external bank parameters. You can configure the external bank parameters using the External Bank Parameters Maintenance.

How to reach here:

# Core Maintenance > External Bank Parameters > View External Bank Parameters

#### Figure 24: View External Bank Parameters

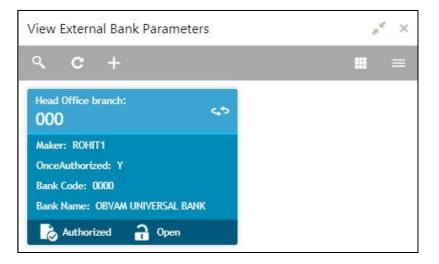

| Field              | Description                                                        |  |
|--------------------|--------------------------------------------------------------------|--|
| Head Office Branch | Displays the head office branch details.                           |  |
| Maker              | Displays the name of the user who has configured the bank details. |  |
| Once Authorized    | Indicates if the record is authorized once or not.                 |  |
| Bank Code          | Displays the code of the bank.                                     |  |
| Bank Name          | Displays the name of the bank.                                     |  |
| Status             | Displays the status of the record.                                 |  |

# 1.13.2 External Bank Parameters Maintenance

The maintenance screen allows you to configure external bank parameters.

### How to reach here:

Core Maintenance > External Bank Parameters > Create External Bank Parameters

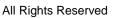

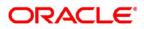

| Create External Bank Parameters |                    | ,,** ×      |
|---------------------------------|--------------------|-------------|
| New                             |                    |             |
| Bank Code *                     | Bank Name          |             |
| Head Office Branch              | Branch Description |             |
| ٩                               | Not Selected       |             |
| No of Days to Forget Customer   |                    |             |
|                                 |                    |             |
|                                 |                    |             |
|                                 |                    | Save Cancel |

#### How to configure an external bank parameter:

- 1. In the **Create External Bank Parameter** screen, provide the required details:
  - Bank Code: Enter the code for the bank.
  - Bank Name: Enter the name of the bank.
  - Head Office Branch: Click **Search** to view and select the required head office branch.
  - Branch Description: Based on the Head Office Branch selected, the information is autopopulated.
  - Number of Days to Forget Customer: Enter the number of days to inactive/forget the customer.
- 2. Click **Save**. You can view the configure core bank parameter details in the External Bank Parameters Summary.

All Rights Reserved

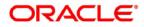

## 1.14 External Branch Parameters

You can configure branch level parameters.

## 1.14.1 External Branch Parameters Summary

The summary screen provides a list of configured external branch parameters. You can configure the external branch parameters using the External Branch Parameters Maintenance.

#### How to reach here:

Core Maintenance > External Branch Parameters > View External Branch Parameters Figure 26: View External Branch Parameters

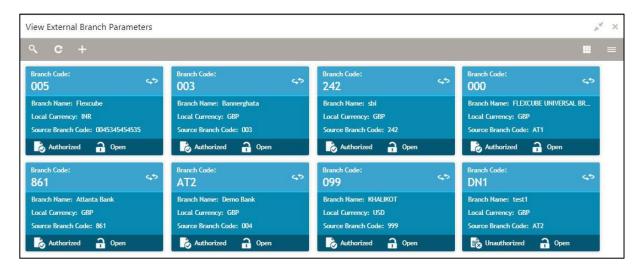

| Field              | Description                                               |
|--------------------|-----------------------------------------------------------|
| Branch Code        | Displays the code of the branch associated with the bank. |
| Branch Name        | Displays the name of the branch associated with the bank. |
| Local Currency     | Displays the local currency details.                      |
| Source Branch Code | Displays the code of the source branch.                   |
| Status             | Displays the status of the record.                        |

## 1.14.2 External Branch Parameters Maintenance

The maintenance screen allows you to configure the branch parameters.

How to reach here:

#### **Core Maintenance > External Branch Parameters > Create External Branch Parameters**

Figure 27: Create External Branch Parameters

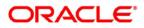

| Create External Branch Parameters |                  |                                     | ,* ×        |
|-----------------------------------|------------------|-------------------------------------|-------------|
| New :                             |                  |                                     |             |
| Branch Details                    |                  |                                     |             |
| Branch Code *                     | Branch Name *    | Local Currency * Source System      | 0           |
| Source Branch Code *              |                  | Q.                                  | Q           |
| Branch Address                    |                  |                                     |             |
| Address Line 1                    | Address Line 2   | Address Line 3                      |             |
| Other Details                     |                  | SWIFT Address                       |             |
| Host Code *                       | Country Code     |                                     |             |
| ٩                                 | Not Selected     | SWIFT Address * Default BIC         |             |
| Host Name                         | Walk-in Customer | No data to display.                 |             |
| Weekly Holiday 1                  | Weekly Holiday 2 |                                     |             |
| Auto Authorization                | Report DSN       |                                     |             |
| DSN Name                          |                  | -                                   |             |
|                                   |                  | Page 1 (0 of 0 items) 🛛 K < 🤇 1 🔅 X |             |
|                                   |                  |                                     |             |
|                                   |                  |                                     | Save Cancel |

#### How to configure an external branch parameter:

1. In the Create External Branch Parameter screen, provide the required details:

#### **Branch Details**

- Branch Code: Enter a branch code.
- Branch Name: Enter a name for the branch.
- Local Currency: Click Search to view and select the required local currency.
- Source System: Click Search to view and select the required source system.
- Source Branch Code: Enter a source branch code.

#### **Branch Address**

• Address Line 1-3: Enter the address details.

#### **Other Details**

- Host Code: Click Search to view and select the required host code.
- Country Code: Based on the Host Code selected, the information is auto-populated.
- Host Name: Enter a name for the host.
- Walk-in Customer: Click **Search** to view and select the required walk-in customer.
- Weekly Holiday 1-2: Select a weekly holiday from the dropdown list.

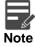

There are two days of weekly holiday depending on the geographical zone.

• Auto Authorization: By default, it is disabled. If selected, the record is automatically authorized.

All Rights Reserved

• Report DSN: Enter the details of the report DSN.

#### SWIFT Address

- 2. Click + to add a row and provide the required details:
  - SWIFT Address: Click **Search** to view and select the required SWIFT address.
  - Default BIC: If selected, indicates the selected SWIFT address as the default BIC.
- 3. Click **Save**. You can view the configure branch parameter details in the External Branch Parameters Summary.

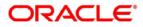

## 1.15 External Chart Account

You can configure an external charts.

## 1.15.1 External Chart Account Summary

Figure 28: View External Chart Account

The summary screen provides a list of configured external chart accounts. You can configure an external chart account using the External Chart Account Maintenance.

#### How to reach here:

### Core Maintenance > External Chart Account > View External Chart Account

#### 28 View External Chart Account - 36 General Ledger Code: General Ledger Code General Ledeer Code eral Ledeer Code 200000111 200000112 200000115 2000001127 Source System: FCUBS Source System: OBVAM Source System: OBVAM Source System: OBVAM Source System GL Code: 200000111 Source System GL Code: 200000112 Source System GL Code: 200000112 Source System GL Code: 2000001127 👌 Authorized 🛛 🔒 Open 🗟 Unauthorized 🛛 🔒 Open 📸 Unauthorized 🄒 Open Authorized 🔒 Open ral Ledger Code: neral Ledger Code General Ledger Code neral Ledger Code: 2000001122 2000001138 200000190 200000197 Source System: OBVAM Source System: OBVAM Source System: OBVAM Source System: OBVAM Source System GL Code: 2000001122 Source System GL Code: 2000001138 Source System GL Code: 200000190 Source System GL Code: 200000197 👌 Authorized 🛛 🔒 Open Authorized 🔒 Open Authorized 🔒 Open Authorized 🔒 Open

| Field                 | Description                                |
|-----------------------|--------------------------------------------|
| General Ledger Code   | Displays the code of the general ledger.   |
| Source System         | Displays the source system.                |
| Source System GL Code | Displays the GL code of the source system. |
| Status                | Displays the status of the record.         |

## **1.15.2 External Chart Account Maintenance**

The maintenance screen allows you to configure external chart accounts.

#### How to reach here:

Core Maintenance > External Chart Account > Create External Chart Account

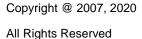

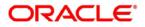

#### Figure 29: Create External Chart Account

| Create External Chart Account |               |                       | ,, <sup>26</sup> X |
|-------------------------------|---------------|-----------------------|--------------------|
| New                           |               |                       |                    |
| General Ledger Code           |               |                       |                    |
| General Ledger Description    | Source System | Source System GL Code | Category           |
|                               |               |                       |                    |
| Blocked                       |               |                       |                    |
| 0                             |               |                       |                    |
|                               |               |                       | Save Cancel        |

#### How to add an external chart account:

- 1. In the Create External Chart Account screen, provide the required details:
  - General Ledger Code: Enter a general ledger code.
  - General Ledger Description: Enter additional information about the general ledger.
  - Source System: Click **Search** to view and select the required source system.
  - Source System GL Code: Enter the source system GL code.
  - Category: Select a category from the dropdown list.
  - Blocked: By default, this is disabled. If selected, indicates the external chart account is blocked.
- 2. Click **Save**. You can view the configured external chart details in the External Chart Account Summary.

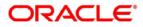

## 1.16 External Customer

You can configure the external customer details.

## 1.16.1 External Customer Summary

The summary screen provides a list of configured external customer details. You can configure the external customers using the External Customer Maintenance.

#### How to reach here:

#### Core Maintenance > External Customer > View External Customer

#### Figure 30: View External Customer

| View External Customer                                                                                                    |                                                                                                    |                                                                                                   | $p^{d}$ ×                                                                                                    |
|----------------------------------------------------------------------------------------------------|----------------------------------------------------------------------------------------------------|---------------------------------------------------------------------------------------------------|----------------------------------------------------------------------------------------------------|
| ९ <b>с</b> +                                                                                                    |                                                                                                    |                                                                                                   | <b>II</b> =                                                                                                    |
| Customer Name:<br>Ideal Trading Corpor                                                                                                    | Customer Name:<br>A1 property Managers 🆘                                                                                                    | Customer Name:<br>Future Motor Inc                                                                | Customer Name:<br>Global Shipping Cor                                                                                  |
| Source System: FCUBS<br>Customer Type: C<br>Customer Number: 001734<br>Source Customer ID: 001734                                                          | Source System: FCUBS<br>Customer Type: C<br>Customer Number: 001736<br>Source Customer ID: 001736                                                               | Source System: FCUBS<br>Customer Type: C<br>Customer Number: 001735<br>Source Customer ID: 001735 | Source System: FCUBS<br>Customer Type: C<br>Customer Number: 000039<br>Source Customer ID: 000039<br>Authorized P Open |
| Customer Name:<br>tata motors<br>Source System: OBVAM<br>Customer Type: C<br>Customer Number: tata1234<br>Source Customer ID: tata1234<br>Mathorized  Open | Customer Name:<br>Child Care Organizat<br>Source System: FCUBS<br>Customer Type: C<br>Customer Number: 001762<br>Source Customer ID: 001762<br>Muthorized Popen |                                                                                                   |                                                                                                    |

| Field              | Description                                                               |
|--------------------|---------------------------------------------------------------------------|
| Customer Name      | Displays the name of the customer.                                        |
| Source System      | Displays the source system details.                                       |
| Customer Type      | Displays the type of the customer.                                        |
| Customer Number    | Displays the customer number associated with the customer name.           |
| Source Customer ID | Displays the source of the customer ID associated with the customer name. |
| Status             | Displays the status of the record.                                        |

## 1.16.2 External Customer Maintenance

The maintenance screen allows you to configure the external customer details.

#### How to reach here:

#### Core Maintenance > External Customer > Create External Customer

Copyright @ 2007, 2020

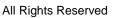

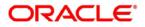

| Create External Customer |                 |                    | , <sup>e</sup> ×          |
|--------------------------|-----------------|--------------------|---------------------------|
| New                      |                 |                    |                           |
| Customer Details         |                 |                    |                           |
| Customer Number *        | Customer Name * | Short Name         | Customer Type             |
|                          |                 |                    | Individual Corporate Bank |
| Source Customer ID *     | Source System * | Customer Category  | Relationship Manager ID   |
|                          | ٩               | ٩,                 |                           |
| Address                  |                 |                    |                           |
| Address Line 1           | Address Line 2  | Address Line 3     | Address Line 4            |
| Country                  | Postal Code     |                    |                           |
| Q                        |                 |                    |                           |
| Other Details            |                 |                    |                           |
| Deceased                 | Frozen          | Whereabouts Unkown | Sanction Check Required   |
| $\bigcirc$               | $\bigcirc$      | $\bigcirc$         | $\bigcirc$                |
| Walk-in Customer         | Language *      | Nationality        | 0                         |
| $\bigcirc$               | 0               | ٩,                 |                           |
|                          |                 |                    | Save Cancel               |

#### Figure 31: Create External Customer

#### How to add an external customer:

1. In the Create External Customer screen, provide the required details:

#### **Customer Details**

- Customer Number: Enter a number for the customer.
- Customer Name: Enter a name for the customer.
- Short Name: Enter a short name for the customer.
- Customer Type: Select one of the options:
  - > Individual: If selected, the customer is an individual customer.
  - > Corporate: If selected, the customer is a corporate customer.
  - > Bank: If selected, the customer is a bank employee.
- Source Customer ID: Enter the source customer ID.
- Source System: Click **Search** to view and select the required source system.
- Customer Category: Click Search to view and select the required customer category.

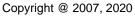

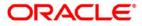

• Relationship Manager ID: Enter the relationship manager ID.

#### Address

- Address Line 1-4: Enter the customer address details.
- Country: Click **Search** to view and select the required country.
- Postal Code: Enter the postal code details.

#### **Other Details**

- Deceased: By default, this is disabled. If selected, indicates the customer is deceased.
- Frozen: By default, this is disabled. If selected, indicates the customer account is frozen.
- Whereabouts Unknown: By default, this is disabled. If selected, indicates the customer's whereabouts are unknown.
- Sanction Check Required: By default, this is disabled. If selected, indicates the sanction check is required.
- Walk-in Customer: By default, this is disabled. If selected, indicates a walk-in customer.
- Language: Click **Search** to view and select the required language.
- Nationality: Click **Search** to view and select the required nationality.
- 2. Click **Save**. You can view the configured external customer details in the External Customer Summary.

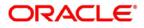

## 1.17 External Customer Account

You can configure the external customer account details.

## 1.17.1 External Customer Account Summary

The summary screen provides a list of configured external customer accounts. You can configure the external customer accounts using the External Customer Account Maintenance.

#### How to reach here:

Core Maintenance > External Customer Account > View External Customer Account

Figure 32: View External Customer Account

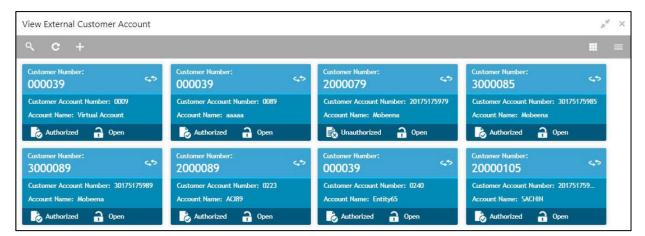

| Field            | Description                                                            |
|------------------|------------------------------------------------------------------------|
| Customer Number  | Displays the customer number associated with the account name.         |
| Customer Account | Displays the customer account number associated with the account name. |
| Account Name     | Displays the name of the account.                                      |
| Status           | Displays the status of the record.                                     |

## 1.17.2 External Customer Account Maintenance

The maintenance screen allows you to configure external customer account details.

#### How to reach here:

Core Maintenance > External Customer Account > Create External Customer Account

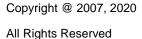

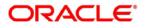

| New                     |                                   |                                   |                           |
|-------------------------|-----------------------------------|-----------------------------------|---------------------------|
| count Details           |                                   |                                   |                           |
| stomer Account Number * | Account Name *                    | Customer Number *                 | Customer Name             |
|                         |                                   | 9                                 | Not Selected              |
| count Currency 🍍        | Account Class                     | Source Account Branch *           | Source Customer Account * |
| Q                       | Nostro Account                    | •                                 |                           |
| count IBAN              |                                   |                                   |                           |
|                         |                                   |                                   |                           |
| ddress                  |                                   |                                   |                           |
| idress Line 1           | Address Line 2                    | Address Line 3                    | Address Line 4            |
|                         |                                   |                                   |                           |
| untry                   |                                   |                                   |                           |
| 9                       |                                   |                                   |                           |
| ther Details            |                                   |                                   |                           |
| ) Credit                | No Debit                          | Blocked                           | Frozen                    |
| 50                      | $\bigcirc$                        | 0                                 | 0                         |
| ermant                  | External Credit Approval Required | External Credit Approval System * | Host Code *               |
|                         | $\bigcirc$                        | Q                                 |                           |
| count Open Date         |                                   |                                   |                           |
| ım/dd/yy 💼              |                                   |                                   |                           |

#### Figure 33: Create External Customer Account

#### How to add an external customer account:

1. In the Create External Customer Account screen, provide the required details:

#### **Account Details**

- Customer Account Number: Enter the customer account number.
- Account Name: Enter the name for an account.
- Customer Number: Click Search to view and select the required customer number.
- Customer Name: Based on the Customer Number selected, the information is auto-populated.
- Account Currency: Click Search to view and select the required account currency.
- Account Class: Select the account class from the dropdown list.
- Source Account Branch: Click **Search** to view and select the required source account branch.
- Source Customer Account: Based on the Source Account Branch selected, the information is auto- populated.
- Account IBAN: Enter the account IBAN details.

#### Address

- Address Line 1-4: Enter the address details.
- Country: Click **Search** to view and select the required country.

#### **Other Details**

• No Credit: By default, this is disabled. If selected, indicates the account does not have any

Copyright @ 2007, 2020

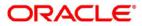

All Rights Reserved

credit facility.

- No Debit: By default, this is disabled. If selected, indicates the account does not have any debit facility.
- Blocked: By default, this is disabled. If selected, indicates the account status is blocked.
- Frozen: By default, this is disabled. If selected, indicates the account status is frozen.
- Dormant: By default, this is disabled. If selected, indicates the account status is dormant.
- External Credit Approval Required: By default, this is disabled. If selected, indicates ECA check is required for the external customer account.
- External Credit Approval System: Click **Search** to view and select the required external credit approval system.
- Host Code: Enter the host code details.
- Account Open Date: Select an effective date for the account from the dropdown calendar.
- 2. Click **Save**. You can view the configured external customer account details in the External Customer Account Summary.

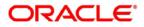

## 1.18 External Customer Structured Address

You can configure the external customer structured address details.

## **1.18.1 View External Customer Structured Address**

The summary screen provides a list of configured external customer structured addresses. You can configure the external customer's structured address using the Create External Customer Structured Address.

How to reach here:

# Core Maintenance > External Customer Structured Address > View External Structured Address

| ч <b>с</b> +          |                       |                      |                       |  |
|-----------------------|-----------------------|----------------------|-----------------------|--|
| Customer Humber:      | Customer Number:      | Customer Number:     | Customer Number:      |  |
| 000321112             | G00011                | 000463               | 0003231212            |  |
| Town Name: erer       | Town Name: w          | Town Name: Town Name | Town Name: tcity344   |  |
| Country: US           | Country: AF           | Country: AF          | Country: GB           |  |
| 🗟 Unauthorized 🔒 Open | 🗈 Unauthorized 🔒 Open | Dinauthorized 🔒 Open | 🛃 Unauthorized 🔒 Open |  |
| Customer Number:      | Customer Number:      | Customer Number:     | Customer Number:      |  |
| 0003211               | 67656                 | REEMG899             | 00032323              |  |
| Town Name: erer       | Town Name: tcity      | Town Name: ee        | Town Name: toity      |  |
| Country: US           | Country: GB           | Country: AF          | Country: GB           |  |
| Unauthorized 🔒 Open   | 🖹 Unauthorized 🔒 Open | Unauthorized 🔒 Open  | 🚯 Unauthorized 🔒 Open |  |

#### Figure 34: View External Structured Address

| Field           | Description                             |
|-----------------|-----------------------------------------|
| Customer Number | Displays the customer number.           |
| Town Name       | Displays the town name of the customer. |
| Country         | Displays the country of the customer.   |

## 1.18.2 Create External Customer Structured Address

The maintenance screen allows you to configure external customer structured address.

#### How to reach here:

Core Maintenance > External Customer Structured Address > Create External Customer Structured Address

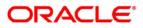

#### Figure 35: Create External Customer Structured Address

| Create External Customer Structured A | Address        |                    |                 | × ×    |
|---------------------------------------|----------------|--------------------|-----------------|--------|
| Tite                                  |                |                    |                 |        |
| Customer Account *                    | Account Name * |                    |                 |        |
| Structured Address                    |                |                    |                 |        |
| Department                            | Sub Department | Street Name        | Building Number |        |
| Building Name                         | Floor          | Post Box           | Room            |        |
| Post Code                             | Town Name      | Town Location Name | District Name   |        |
| Country Sub Division                  | Country        |                    |                 |        |
|                                       |                |                    | 102/22          |        |
|                                       |                |                    | Save            | Cancel |

#### How to add an external customer structured address:

1. In the Create External Customer Structured Address screen, provide the required details:

#### **Account Details**

- Customer Account: Click Search to view and select the required customer account.
- Account Name: Enter the name for an account.

#### Structured Address

- Department: Enter the department.
- Sub Department: Click Search to view and select the required country.
- Street Name: Enter the street name.
- Building Number: Enter the building number.
- Building Name: Enter the building name.
- Floor: Enter the floor.
- Post Box: Enter the post box details.
- Room: Enter the room number.
- Post Code: Enter the post code. This field is mandatory.
- Town Name: Enter the town name. This field is mandatory.
- Town Location Name: Enter the town location name.
- District Name: Enter the district name.
- Country Sub Division: Enter the country sub division.
- Country: Enter the country name. This field is mandatory.
- 2. Click **Save**. You can view the configured external customer structured address details in View External Customer Structured Address.

## 1.19 External Virtual Account Structured Address

You can view the external virtual account structured address details.

## 1.19.1 View External Virtual Account Structured Address

The summary screen provides a list of configured virtual account structured addresses.

#### How to reach here:

## Core Maintenance > External Virtual Account Structured Address > View External Virtual Account Structured Address

#### Figure 36: View External Virtual Account Structured Address

| View External Virtual Account Str    | ructured Address                     |                                      |                                      | ×. X |
|--------------------------------------|--------------------------------------|--------------------------------------|--------------------------------------|------|
| « с                                  |                                      |                                      |                                      |      |
| Customer Number:<br>29468918         | Customer Number:<br>1000259          | Customer Number:<br>1000304          | Customer Number:<br>105524           |      |
| Town Name: townmodify<br>Country: G8 | Town Name: townmodify<br>Country: GB | Town Name: Town A8<br>Country: D2    | Town Name: townName<br>Country: US   |      |
| Authorized 🔒 Open                    | Authorized 🔒 Open                    | Authorized 🔒 Open                    | Authorized 🔒 Open                    |      |
| Customer Number:<br>109598           | Customer Number:<br>1000307          | Customer Number:<br>1000227          | Customer Number:<br>1000294          |      |
| Town Name: townName<br>Country: US   | Town Name: townmodify<br>Country: GB | Town Name: townmodify<br>Country: GB | Town Name: townmodify<br>Country: GB |      |
| Authorized 🔒 Open                    | Authorized 🔒 Open                    | Authorized 🔒 Open                    | Authorized 🔒 Open                    |      |
| Customer Number:<br>1000306          | Customer Number:<br>1000251          |                                      |                                      |      |
| Town Name: townmodify<br>Country: GB | Town Name: Town AB<br>Country: AL    |                                      |                                      |      |
| 🎼 Authorized 🔒 Open                  | Authorized 🔒 Open                    |                                      |                                      |      |

| Field           | Description                   |
|-----------------|-------------------------------|
| Customer Number | Displays the customer number. |
| Town Name       | Displays the town name.       |
| Country         | Displays the country name.    |

Click on the specific tile to view the structured address details.

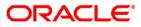

## 1.20 Forget Process

The Personally identifiable information (PII) is any data that could potentially identify a specific individual. PII data access can be controlled based on the user role and you can configure details of a customer who wants to be forgotten if the customer withdraws/does not avail the virtual account facility.

## 1.20.1 Forgotten Customers Summary

The summary screen provides a list of configured customer to be forgotten. You can configure a customer detail who wants to be forgotten using the Forget Customer Maintenance.

#### How to reach here:

#### Core Maintenance > Forget Process > View Forgotten Customers

#### Figure 37: View Forgotten Customers

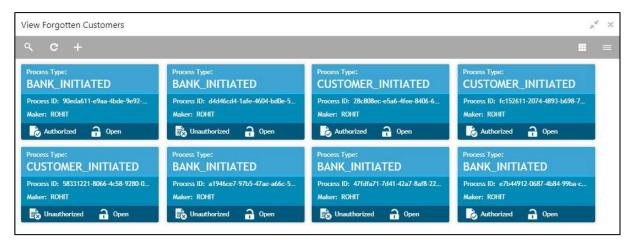

| Field        | Description                                                                      |
|--------------|----------------------------------------------------------------------------------|
| Process Type | Indicates if the process is initiated by the customer/bank                       |
| Process ID   | Displays the forgotten customer's process ID.                                    |
| Maker        | Displays the name of the user who has configured the forgotten customer details. |
| Status       | Displays the status of the record.                                               |

## 1.20.2 Forget Customer Maintenance

The maintenance screen allows you to configure a customer to be forgotten.

#### How to reach here:

Core Maintenance > Forget Process > Forget Customer

All Rights Reserved

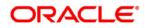

#### Figure 38: Forget Customer

| Forget Custom     | ier             |                     |                | ,," ×     |
|-------------------|-----------------|---------------------|----------------|-----------|
| New               |                 |                     |                |           |
| orget Customer P  | Process ID *    | Forget Customer Pro | cess Type      |           |
|                   |                 | Customer Initiat    | Bank Initiated |           |
|                   |                 |                     |                | · • · · · |
|                   | Customer Number | P                   | Process Status |           |
| No data to displa | iy.             |                     |                |           |
|                   |                 |                     |                |           |
|                   |                 |                     |                |           |
|                   |                 |                     |                |           |
|                   |                 |                     |                |           |
| Page 1 (0 of 0 it | tems) K < 1 > > |                     |                |           |
|                   |                 |                     |                |           |
|                   |                 |                     | Sa             | we Cancel |

#### How to add details to forget a customer:

- 1. In the Forget Customer screen, provide the required details:
  - Forget Customer Process ID: Enter a forget customer process ID.
  - Forget Customer Process Type: Select one of the options:
    - > Customer Initiated: If selected, indicates the customer has initiated the process.

53

- > Bank Initiated: If selected, indicates the bank has initiated the process.
- 2. Click + to add a row and provide the customer/bank details.
- 3. Click **Save**. You can view the configured forgotten customers in the Forgotten Customers Summary.

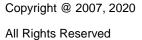

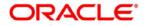

## 1.21 Host Code

You can group branches in the same zone or region under a host for specific processing. You can have multiple hosts depending on processing requirements.

## 1.21.1 Host Code Summary

The summary screen provides a list of configured host codes. You can configure the host code using the Host Code Maintenance.

#### How to reach here:

#### Core Maintenance > Host Code > View Host Code

#### Figure 39: View Host Code

| View Host Code                                                         |    |                                                                        |   |                                                                        |     |                                                                        | 2  | * |
|------------------------------------------------------------------------|----|------------------------------------------------------------------------|---|------------------------------------------------------------------------|-----|------------------------------------------------------------------------|----|---|
| ч с +                                                                  |    |                                                                        |   |                                                                        |     |                                                                        |    |   |
| Default Branch Code:<br>000                                            | 45 | Default Branch Code: 45                                                | > | Default Branch Code:<br>000                                            | \$  | Default Branch Code:<br>000                                            | 40 |   |
| Processing Time Zone: GMT<br>Host Code: RL01<br>Country Code: USA      |    | Processing Time Zone: GMT<br>Host Code: HCODE<br>Country Code: USA     |   | Processing Time Zone: GMT+5.30<br>Host Code: HO534<br>Country Code: GB |     | Processing Time Zone: GMT+5.30<br>Host Code: HOS22<br>Country Code: GB |    |   |
| 💫 Authorized 🔒 Open                                                    | j  | Authorized 🔒 Closed                                                    |   | Authorized 🔒 Open                                                      |     | 🗟 Unauthorized 🏾 🎦 Open                                                | ļ  |   |
| Default Branch Code:<br>000                                            | 49 | Default Branch Code: 45                                                | > | Default Branch Code:<br>000                                            | 4*> | Default Branch Code:<br>000                                            | 45 |   |
| Processing Time Zone: GMT+5.30<br>Host Code: HOS38<br>Country Code: GB |    | Processing Time Zone: GMT+5.30<br>Host Code: HOS25<br>Country Code: GB |   | Processing Time Zone: GMT+5.30<br>Host Code: HOS28<br>Country Code: GB |     | Processing Time Zone: GMT+5.30<br>Host Code: HOS31<br>Country Code: GB |    |   |
| Authorized 🔒 Open                                                      |    | Authorized 🔒 Open                                                      |   | Authorized 🔒 Open                                                      |     | Authorized 🔒 Open                                                      |    |   |

| Field                | Description                                                     |
|----------------------|-----------------------------------------------------------------|
| Default Branch Code  | Displays the default branch code associated with the host code. |
| Processing Time Zone | Displays the processing time zone.                              |
| Host Code            | Displays the host code details.                                 |
| Country Code         | Displays the country code details.                              |
| Status               | Displays the status of the records.                             |

## 1.21.2 Host Code Maintenance

The maintenance screen allows you to configure host code.

#### How to reach here:

#### Core Maintenance > Host Code > Create Host Code

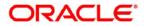

#### Figure 40: Create Host Code

| Create Host Code |                        |                       | ,, <sup>16</sup> × |
|------------------|------------------------|-----------------------|--------------------|
| New              |                        |                       |                    |
| Host Code *      | Description *          |                       |                    |
|                  |                        |                       |                    |
| Country Code *   | Processing Time Zone * | Default Branch Code * |                    |
| 4                |                        |                       | 4                  |
|                  |                        |                       |                    |
|                  |                        |                       | Save Cancel        |

#### How to add a host code:

- 1. In the Create Host Code screen, provide the required details:
  - Host Code: Enter the host code details.
  - Description: Enter additional information about the host code.
  - Country Code: Click **Search** to view and select the required country code.
  - Processing Time Zone: Enter the processing time zone details.
  - Default Branch Code: Click **Search** to view and select the required default branch code.
- 2. Click Save. You can view the configured host code details in the Host Code Summary.

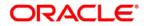

## 1.22 Language Code

You can configure a language code.

## 1.22.1 Language Code Summary

The summary screen provides a list of configured language code. You can configure a language code using the Language Code Maintenance.

#### How to reach here:

#### Core Maintenance > Language Code > View Language Code

#### Figure 41: View Language Code

| View Language Code     |                       |                       | ,, <sup>st</sup> ×    |
|------------------------|-----------------------|-----------------------|-----------------------|
| ९ <b>с</b> +           |                       |                       | <b>#</b> =            |
| Language ISO Code:     | Language 150 Code:    | Language ISO Code:    | Language ISO Code:    |
| KN                     | FR                    | HI                    | FR                    |
| Language Code: KAN     | Language Code: F45    | Language Code: HIN    | Language Code: F38    |
| Language Name: KANNADA | Language Name: FRENCH | Language Name: HINDI  | Language Name: FRENCH |
| Authorized 🔒 Open      | Authorized 🔒 Open     | Authorized 🔒 Open     | Authorized 🔒 Open     |
| Language ISO Code:     | Language ISO Code:    | Language ISO Code:    | Language ISO Code:    |
| FR                     | FR                    | FR                    | FR                    |
| Language Code: F43     | Language Code: F46    | Language Code: F47    | Language Code: FR1    |
| Language Name: FRENCH  | Language Name: FRENCH | Language Name: FRENCH | Language Name: FRENCH |
| Authorized 🔒 Open      | Authorized 🔒 Open     | Authorized 🔒 Open     | 🗟 Unauthorized 🔒 Open |

| Field             | Description                                                     |
|-------------------|-----------------------------------------------------------------|
| Language ISO Code | Displays the default branch code associated with the host code. |
| Language Code     | Displays the processing time zone.                              |
| Language Name     | Displays the host code details.                                 |
| Status            | Displays the status of the records.                             |

## 1.22.2 Language Code Maintenance

The maintenance screen allows you to configure a language code.

How to reach here:

Core Maintenance > Language Code > Create Language Code

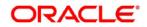

#### Figure 42: Create Language Code

| Create Language Code |                   |                   | ,,* ×       |
|----------------------|-------------------|-------------------|-------------|
| New                  |                   |                   |             |
| Language Code *      |                   |                   |             |
|                      |                   |                   |             |
| Language Name        | Display Direction | Language ISO Code |             |
|                      |                   |                   |             |
|                      |                   |                   | Save Cancel |

#### How to add a language code:

- 1. In the Create Language Code screen, provide the required details:
  - Language Code: Enter a code for the language.
  - Language Name: Enter a name for the language associated with the language code.
  - Display Direction: Enter the display direction.
  - Language ISO Code: Enter the language ISO code.
- 2. Click **Save**. You can view the configured language code details in the Language Code Summary.

## 1.23 Local Holiday

You can configure a local holiday.

## 1.23.1 Local Holiday Summary

The summary screen provides a list of configured local holidays. You can configure a local holiday using the Local Holidays Maintenance.

#### How to reach here:

#### Core Maintenance > Local Holiday > View Local Holiday

#### Figure 43: View Local Holiday

| View Local Holiday    |                       |                     | , <sup>2</sup> ×      |
|-----------------------|-----------------------|---------------------|-----------------------|
| ९ <b>с</b> +          |                       |                     | ■ =                   |
| Branch Code:          | Branch Code:          | Branch Code:        | Branch Code:          |
| 018                   | 000                   | AT2                 | 000                   |
| Unexpected Holiday: Y | Unexpected Holiday: N | Unexpected Holiday: | Unexpected Holiday:   |
| Year: 2018            | Year: 2018            | Year: 2018          | Year: 2000            |
| Authorized 🔒 Open     | Authorized 🔒 Open     | Authorized 🔒 Open   | 🗟 Unauthorized 🔒 Open |
| Branch Code:          | Branch Code:          | Branch Code:        |                       |
| 000                   | 861                   | 000                 |                       |
| Unexpected Holiday:   | Unexpected Holiday:   | Unexpected Holiday: |                       |
| Year: 2010            | Year: 2018            | Year: 2002          |                       |
| Authorized 🔒 Open     | Authorized 🔒 Open     | Unauthorized 🔒 Open |                       |

| Field              | Description                                       |
|--------------------|---------------------------------------------------|
| Branch Code        | Displays the code of the branch.                  |
| Unexpected Holiday | Indicates if the record is an unexpected holiday. |
| Year               | Displays the year of the holiday.                 |
| Status             | Displays the status of the record.                |

## 1.23.2 Local Holidays Maintenance

The maintenance screen allows you to configure local holidays.

How to reach here:

Core Maintenance > Local Holiday > Create Local Holiday

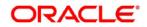

| anch | Code | 2    |     |      |    | Q  |    | Y  | ear * |     |      |    |    |    |    |      | We  | eekly H | Holida | ys |    | Ur |      | cted H | loliday | /S |    |
|------|------|------|-----|------|----|----|----|----|-------|-----|------|----|----|----|----|------|-----|---------|--------|----|----|----|------|--------|---------|----|----|
|      | J    | anua | ary | 201  | 8  |    |    | F  | ebru  | ary | 201  | 18 |    |    |    | Maro | ch  | 2018    | 3      |    |    |    | Apr  | il 2   | 2018    |    |    |
| S    | Μ    | Т    | W   | T    | F  | S  | S  | Μ  | Т     | W   | Τ    | E  | S  | S  | М  | Т    | W   | Т       | F      | S  | S  | Μ  | т    | W      | Т       | E  | S  |
|      | 1    | 2    | 3   | 4    | 5  | 6  |    |    |       |     | 1    | 2  | 3  |    |    |      |     | 1       | 2      | 3  | 1  | 2  | 3    | 4      | 5       | 6  | 7  |
| 7    | 8    | 9    | 10  | 11   | 12 | 13 | 4  | 5  | 6     | 7   | 8    | 9  | 10 | 4  | 5  | 6    | 7   | 8       | 9      | 10 | 8  | 9  | 10   | 11     | 12      | 13 | 14 |
| 14   | 15   | 16   | 17  | 18   | 19 | 20 | 11 | 12 | 13    | 14  | 15   | 16 | 17 | 11 | 12 | 13   | 14  | 15      | 16     | 17 | 15 | 16 | 17   | 18     | 19      | 20 | 21 |
| 21   | 22   | 23   | 24  | 25   | 26 | 27 | 18 | 19 | 20    | 21  | 22   | 23 | 24 | 18 | 19 | 20   | 21  | 22      | 23     | 24 | 22 | 23 | 24   | 25     | 26      | 27 | 28 |
| 28   | 29   | 30   | 31  |      |    |    | 25 | 26 | 27    | 28  |      |    |    | 25 | 26 | 27   | 28  | 29      | 30     | 31 | 29 | 30 |      |        |         |    |    |
|      |      | Ma   | y 2 | 2018 |    |    |    |    | Jun   | e 2 | 2018 |    |    |    |    | July | / 2 | 018     |        |    |    |    | Augu | ıst    | 2018    | 3  |    |
| S    | М    | Т    | W   | Т    | F  | S  | S  | Μ  | T     | W   | Τ    | F  | S  | S  | М  | Т    | W   | Ţ       | F      | S  | S  | М  | Т    | W      | Т       | F  | S  |

#### Figure 44: Create Local Holiday

#### How to add a local holiday:

- 1. In the Create Local Holiday screen, provide the required details:
  - Branch Code: Click **Search** to view and select the required branch code.
  - Year: Enter the year details.
  - Weekly Holidays: By default, this is disabled. If selected, you can define weekly holidays.
  - Unexpected Holidays: By default, this is disabled. If selected, you can define unexpected holidays.
- 2. Select the dates using the calendar. The selected dates appear in pink highlighted circle.
- 3. Click **Save**. You can view the configured local holiday details in the Local Holiday Summary.

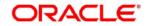

## 1.24 Media

You can configure media information.

## 1.24.1 Media Summary

The summary screen provides a list of configured media. You can configure a media using the Media Maintenance.

#### How to reach here:

#### Core Maintenance > Media > View Media

#### Figure 45: View Media

| View Media        |    | $_{\mu^{d'}}$ $\times$ |
|-------------------|----|------------------------|
| ч <b>с</b> +      |    |                        |
| Media:<br>Email   | 45 |                        |
| Media No:         |    |                        |
| Authorized 🔒 Open |    |                        |

| Field        | Description                        |
|--------------|------------------------------------|
| Media        | Displays the name of the media.    |
| Media Number | Displays the number of the media.  |
| Status       | Displays the status of the record. |

## 1.24.2 Media Maintenance

The maintenance screen allows you to configure media.

#### How to reach here:

Core Maintenance > Media > Create Media

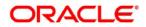

#### Figure 46: Create Media

| Create Media        |                    |                  | $\mu^{e}$ ×     |
|---------------------|--------------------|------------------|-----------------|
| New                 |                    |                  |                 |
| Media Code *        |                    |                  |                 |
| Media Description * |                    |                  |                 |
| Media Number        | Message Terminator | Message Suffix   | Stop Process    |
| Padding Required    | TW Required Status | Media Priority * | No Of Character |
| Media Code *        | Compatible Media * |                  |                 |
|                     |                    |                  | Save Cancel     |

#### How to add media:

- 1. In the Create Media screen, provide the required details:
  - Media Code: Enter a unique media code to identify while associating with an advice.
  - Media Description: Enter additional information about the media.
  - Media Number: Enter a unique number for the media type.
  - Message Terminator: Enter the padded characters to mark the end of an incoming messages.
  - Message Suffix: Enter the padding characters to mark the end of an outgoing messages.
  - Stop Process: By default, this option is disabled. If selected, halts the processing of incoming and outgoing messages.
  - Padding Required: By default, this option is disabled. If selected, pads the characters in every outgoing messages.
  - • TW (Test Word) Required Status: By default, this option is disabled. If selected, enables the option for word testing.
  - Media Priority: Select a media priority from the spin box. When a message is dispatched to the customers, the media type used for sending the messages will be the one that is on high priority.
  - Number of Character: Select a number the padding characters should be repeated for the advice from the spin box.

#### **Media Details**

By default, fields that require media details appear. You can click + to add multiple media details and click - to remove a media details.

- Media Code: Enter a unique media code to identify while associating with an advice.
- Compatible Media: By default, this option is disabled. If selected, indicates the media is

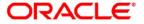

#### Common Core User Guide - Retail Operations

compatible.

2. Click Save. You can view the configured media details in the Media Summary.

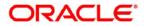

## 1.25 Process Code

Process code enables the user to set the process code to the individual stages according to the process.

## 1.25.1 View Process Code

The summary screen provides a list of configured process codes. You can add a process code using the Process Code Maintenance.

#### How to reach here:

#### Core Maintenance > Process Code > View Process Code

#### Figure 47: View Process Code

| View Process Code                    |                                      |                                         |                                     |                                     |                                       | ×                                  |
|--------------------------------------|--------------------------------------|-----------------------------------------|-------------------------------------|-------------------------------------|---------------------------------------|------------------------------------|
| ч с +                                |                                      |                                         |                                     |                                     |                                       |                                    |
| CURORG                               | Process Code:<br>RLNORGP             | Horees Carles<br>TestXX                 | Process Carlet<br>RLNORG            | Preces Code:<br>Test22              | Process Code:<br>SAVDUM               | Aveces Code:<br>SAVORG             |
| Description:<br>Process Code: CURDRD | Description<br>Process Code: RENORCE | Description<br>Process Code: SestXX     | Description<br>Process Code: PLNORG | Description<br>Process Codec Test22 | Description<br>Process Code: \$800.04 | Description<br>Process Code: SMONG |
| Authorized 🔒 Open                    | Authorized 🔒 Open                    | 🚯 Unauthorized 🔒 Open                   | Authorized 🔒 Open                   | 🚯 Unauthorized 🔒 Open               | 🚯 Unauthorized 🔒 Open                 | Authorized 🔒 Open                  |
| Process Code: 🕫                      | Process Cooke<br>Test21              | Process Code:<br>RULEIDTEST             |                                     |                                     |                                       |                                    |
| Description:<br>Process Code: Test   | Description:<br>Process Codes Test21 | Description<br>Process Code: IRLEIDTEST |                                     |                                     |                                       |                                    |
| 🚯 Unauthorized 🔒 Open                | 🐻 Unauthorized 🔒 Open                | Authorized 🔒 Open                       |                                     |                                     |                                       |                                    |

## 1.25.2 Process Code Maintenance

Process Code Maintenance screen allows you to define the stages for a particular process. The process code information that is defined in this screen will be used in further business processing to construct the stages.

How to reach here:

Core Maintenance > Process Code

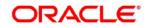

#### Figure 48: Process Code

| Process Code                                                                                                    |                          |              |                                          |   |                   |  |
|----------------------------------------------------------------------------------------------------|--------------------------|--------------|------------------------------------------|---|-------------------|--|
| C)(C)) (S)                                                                                                    |                          |              |                                          |   |                   |  |
| hauma Cade *                                                                                                    |                          | Paues Name * |                                          |   | Present Version * |  |
| Bage O                                                                                                    | Shape Description        | Seg Order    | Sector Suge                              |   |                   |  |
|                                                                                                    |                          | 1            | 10                                       |   |                   |  |
| endering faultet                                                                                                    | 059.314                  |              |                                          |   |                   |  |
| HIV,R,VOR, DVDV                                                                                                    | Appropriate Section and  | 1            |                                          |   |                   |  |
| RN,RADIE,ATTEN                                                                                                    | Application Berry        |              |                                          |   |                   |  |
| NUCCESSION OF STREET, STREET, | Cutome Offer Asset Read  | 1            |                                          |   |                   |  |
| KADRUAROOFURTH                                                                                                    | Handoff Ramp             | <u>t</u>     |                                          |   |                   |  |
| RUNDOUNDH?                                                                                                    | Understag                | 1            |                                          |   |                   |  |
| ARM, K.N.(NO, ALDA!                                                                                                    | Abstrant                 | ¥.           |                                          |   |                   |  |
|                                                                                                    |                          |              |                                          |   |                   |  |
| Place Cade                                                                                                    | Place Description        | Sug Ordul    | Tage 12                                  |   |                   |  |
| Plane Calle                                                                                                    | Plane Description        | Sag Crose    | Bage 12                                  |   |                   |  |
| A10,400.                                                                                                    | Application Approval     | 1            | NNV,NUHORO,OFFICIUS H                    |   |                   |  |
|                                                                                                    |                          |              | RENURLNORG, OFFACORE #                   |   |                   |  |
| 477.588                                                                                                    | Application Verification |              |                                          |   |                   |  |
| A17,101                                                                                                    | Appendix remains         |              | RHURLNORG, AREDI H<br>RHURLNORG, DURCH K |   |                   |  |
|                                                                                                    |                          |              | RIV,RUVORGUNDINT H                       |   |                   |  |
|                                                                                                    |                          |              | BIN'STADIO NUMA N                        |   |                   |  |
|                                                                                                    |                          |              | -                                        | - |                   |  |
|                                                                                                    |                          |              |                                          |   |                   |  |
|                                                                                                    |                          |              |                                          |   |                   |  |
|                                                                                                    |                          |              |                                          |   |                   |  |
|                                                                                                    |                          |              |                                          |   |                   |  |
|                                                                                                    |                          |              |                                          |   |                   |  |

#### How to add details to add a process code:

- 1. In the **Process Code** screen, provide the required details:
  - Process Code: Enter the process code. This field is mandatory.
  - Process Name: Enter the process name. This field is mandatory.
  - Process Version: Enter the process version. This field is mandatory.
  - Domain: Enter the process domain. This field is mandatory.
  - Stage ID: Enter the unique stage ID.
  - Stage Description: Enter the stage description.
  - Seq Order: Displays the sequential order of the stage in the entire process.
  - Source Stage: Select it to indicate if the specific stage is the source stage of the process.
  - Add Row: Click Add Row to add a row and to capture the stage details that needs to be mapped to the process code.
  - Delete Row: Click **Delete Row** to delete a row with stage details.
  - Phase Code: Enter the phase code.
  - Phase Description: Enter the phase description.
  - Seq Order: Displays the sequential order of the phase.
  - Stage ID: Select the stage ID from the drop down list. Available options in the drop-down will be based on Stage ID mentioned at Process Code level.
  - Add Row: Click **Add Row** to add a row and to capture the phase details that needs to be mapped to the process code.
  - Delete Row: Click **Delete Row** to delete a row with phase details.
- 2. Click **Save**. You can view the configured process codes in the View Process Code.

Common Core User Guide - Retail Operations

## 1.26 System Dates

You can view the system date details.

## 1.26.1 System Dates Summary

The summary screen provides a list of configured system date.

#### How to reach here:

#### Core Maintenance > System Dates > View System Dates

#### Figure 49: View System Dates

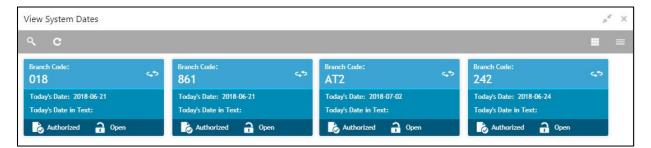

| Field                | Description                                  |  |  |  |
|----------------------|----------------------------------------------|--|--|--|
| Branch Code          | Displays the code of the branch.             |  |  |  |
| Today's Date         | Displays system's current date.              |  |  |  |
| Today's Date in Text | Displays the system's current date in words. |  |  |  |
| Status               | Displays the status of the record.           |  |  |  |

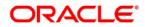

## 1.27 Transaction Code

You can configure the transaction code.

## 1.27.1 Transaction Code Summary

The summary screen provides a list of configured transaction code. You can configure a transaction code using the Transaction Code Maintenance.

#### How to reach here:

#### Core Maintenance > Transaction Code > View Transaction Code

#### Figure 50: View Transaction Code

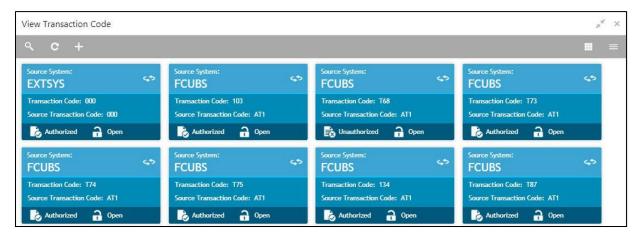

| Field                   | Description                                                                |
|-------------------------|----------------------------------------------------------------------------|
| Source System           | Displays the source system details.                                        |
| Transaction Code        | Displays the transaction code details.                                     |
| Source Transaction Code | Displays the source transaction code associated with the transaction code. |
| Status                  | Displays the status of the record,                                         |

## **1.27.2 Transaction Code Maintenance**

The maintenance screen allows you to configure transaction code details.

#### How to reach here:

#### Core Maintenance > Transaction Code > Create Transaction Code

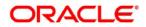

| Create Transaction Code |                         | , <sup>2</sup> × |
|-------------------------|-------------------------|------------------|
| Transaction Code *      | Description             |                  |
| Source System           | Source Transaction Code |                  |
|                         |                         | Save Cancel      |

#### Figure 51: Create Transaction Code

#### How to add a transaction code:

- 1. In the Create Transaction Code screen, provide the required details:
  - Transaction Code: Enter the transaction code details.
  - Description: Enter additional information about the transaction code.
  - Source System: Click **Search** to view and select the required source system.
  - Source Transaction Code: Enter the source transaction code details.
- 2. Click **Save**. You can view the configured transaction code details in the Transaction Code Summary.

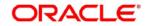

Common Core User Guide - Retail Operations

## 1.28 Upload Source

You can upload a source code.

## 1.28.1 Upload Source Summary

The summary screen provides a list of configured source code. You can upload a source code using the Upload Source Maintenance.

#### How to reach here:

#### Core Maintenance > Upload Source > View Upload Source

#### Figure 52: View Upload Source

| View Upload Source                      |                                         |                                         | $_{\mu^{\theta'}}$ $\times$             |
|-----------------------------------------|-----------------------------------------|-----------------------------------------|-----------------------------------------|
| ९ <b>с</b> +                            |                                         |                                         |                                         |
| Upload Source:<br>EXTSYS                | Upload Source:<br>KISO05                | Upload Source:<br>VAM194 <>             | Upload Source:<br>VAM1127               |
| Source Description: External System     | Source Description: INDIVIDUAL ACCOU    | Source Description: Virtual Accounts Cr | Source Description: Virtual Accounts Cr |
| Authorized 🔒 Open                       | Authorized 🔒 Open                       | Authorized 🔒 Open                       | Authorized 🔒 Open                       |
| Upload Source:<br>VAM152                | Upload Source:<br>VAM192                | Upload Source:<br>VAM1110               | Upload Source:<br>VAM1138               |
| Source Description: Virtual Accounts Cr | Source Description: Virtual Accounts Cr | Source Description: Virtual Accounts Cr | Source Description: Virtual Accounts Cr |
| Authorized 🔒 Open                       | Authorized 🔒 Open                       | Authorized 🔒 Open                       | Authorized 🔒 Open                       |

| Field              | Description                                 |  |
|--------------------|---------------------------------------------|--|
| Upload Source      | Displays the upload source details.         |  |
| Source Description | Displays information about the source code. |  |
| Status             | Displays the status of the record.          |  |

## 1.28.2 Upload Source Maintenance

The maintenance screen allows you to upload source.

#### How to reach here:

Core Maintenance > Upload Source > Create Upload Source

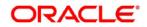

| Create Upload Source |                         |                               |      | $_{\mu^{k'}}  \times $ |
|----------------------|-------------------------|-------------------------------|------|------------------------|
| New                  |                         |                               |      |                        |
| Source Code          |                         |                               |      |                        |
|                      |                         |                               |      |                        |
| Source Description   | Base Data From Flexcube | System Authorization Required |      |                        |
|                      |                         |                               | Save | Cancel                 |

#### Figure 53: Create Upload Source

#### How to upload source:

- 1. In the Create Upload Source screen, provide the required details:
  - Source Code: Enter the source code details.
  - Source Description: Enter additional information of the source code.
  - Base Data from Flexcube: By default, this is disabled. If selected, indicates the base data is from FLEXCUBE.
  - System Authorization Required: By default, this is disabled. If selected, indicates the system requires authorization.
- 2. Click Save. You can view the configured upload source details in the Upload Source Summary.

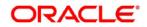

## 1.29 Upload Source Preference

You can configure upload source preference.

## 1.29.1 Upload Source Preference Summary

The summary screen provides a list of configured upload source preferences. You can configure an upload source preference using the Upload Source Preference Maintenance.

#### How to reach here:

#### Core Maintenance > Upload Source Preference > View Upload Source Preference

#### Figure 54: View Upload Source Preference

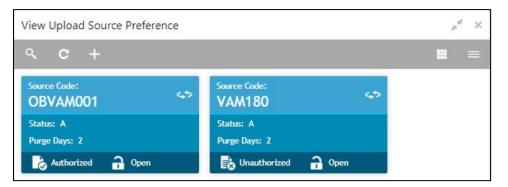

| Field       | Description                             |  |
|-------------|-----------------------------------------|--|
| Source Code | Displays the code of the source.        |  |
| Status      | Displays the status of the post upload. |  |
| Purge Days  | Displays the number of purge days.      |  |
| Status      | Displays the status of the record.      |  |

## 1.29.2 Upload Source Preference Maintenance

The maintenance screen allows you to configure upload source preference.

#### How to reach here:

Core Maintenance > Upload Source Preference > Create Upload Source Preference

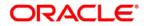

#### Figure 55: Create Upload Source Preference

| Create Upload Source Preference |                 |                           | 7                       |
|---------------------------------|-----------------|---------------------------|-------------------------|
| New                             |                 |                           |                         |
| Source code                     |                 |                           |                         |
| 9                               |                 |                           |                         |
| Error Handling                  |                 |                           |                         |
| On Error                        | On Override     | On Repairable Exception   | On Queue Exception      |
| Reject                          | .Ignore 👻       | Reject 💌                  | Reject 💌                |
| Post Upload                     |                 |                           |                         |
| Status                          | Purge Days      | Allow Deferred Processing | Allow EOD with Deferred |
| Authorize 💌                     | v 🔨             | $\bigcirc$                | O                       |
| Deletion Allowed                | Reverse Allowed | Ammend Allowed            | Proceed with EOD        |
| 0)                              | $(\mathbf{O})$  | O                         | $\mathbf{O}$            |
|                                 |                 |                           | Save Cance              |

#### How to add an upload source preference:

- 1. In the Create Upload Source Preference screen, provide the required details:
  - Source Code: Click **Search** to view and select the required source code.

#### **Error Handling**

- On Error: Select an error from the dropdown list.
- On Override: Select an override from the dropdown list.
- On Repairable Exception: Select a repairable exception from the dropdown list.
- On Queue Exception: Select a queue exception from the dropdown list.

#### Post Upload

- Status: Select a status from the dropdown list.
- Purge Days: Enter the purging days if you want to maintain any days to be purged while processing interface.
- Allow Deferred Processing: By default, this is disabled. If selected, defers process the upload source preference.
- Allow EOD with Deferred: By default, this is disabled. If selected, processes the EOD with deferred.
- Deletion Allowed: By default, this is disabled. If selected, deletes the upload source preferences.
- Reverse Allowed: By default, this is disabled. If selected, reverses the upload source preferences.
- Amend Allowed: By default, this is disabled. If selected, amends the upload source preferences.
- Proceed with EOD: By default, this is disabled. If selected, proceeds with the EOD.

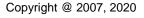

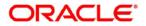

2. Click **Save**. You can view the configured upload source preference details in the Upload Source Preference Summary.

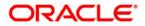

## 2 NLP Framework

This section of the user guide is designed to help you quickly get acquainted with the Machine Learning, Natural Language Processing (NLP) framework.

This section contains the following topics:

- 2.1 Directory Structure
- 2.2 Toolkit
- 2.3 Operation
- 2.4 3P Service Integration

## 2.1 Directory Structure

Named Entity Recognition (NER), alternately known as information extraction in business parlance, belongs to the domain of Natural Language Processing (NLP). The NER model training take place on physical file(s) that reside within the file systems. Building a NER model requires access to physical files within the file system.

Inevitably, a well-defined directory structure is a pre-requisite and central to the setup.

#### Figure 56: Directory Structure

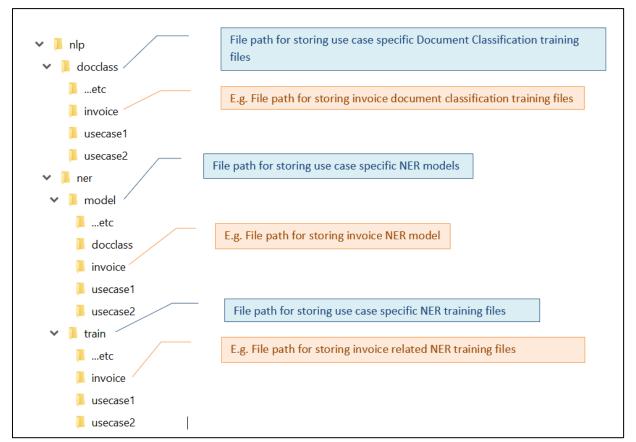

All Rights Reserved

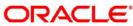

## 2.2 Toolkit

The Toolkit is used to design and train NLP/Named Entity Recognition (NER) Model(s).

## 2.2.1 Use Case Definition

Use cases are defined by the business domain. The information that is required to be extracted from documents are driven by business consideration against the context of the use case being defined.

Tags/entities are required for annotating or tagging of information in the source document in order to create training files for a use case model training. These tags or entities will always be driven by business considerations for a particular use case.

The use case definition maintenance screen allows the user to define use case(s) and maintain specific list of tags for the use case.

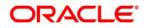

# 2.2.2 Use Case Definition Summary

#### How to reach here:

### Machine Learning > NLP Toolkit > Use Case Definition

The summary screen displays the list of defined use cases.

#### Figure 57: Use Case Definition

|                     |                   | CITV HEAD OFFICE ( 00<br>Apr 13, 2015 | 1) MRIDUL<br>mridul@gmail.com |
|---------------------|-------------------|---------------------------------------|-------------------------------|
| Use Case Definition |                   |                                       | , * ×                         |
| < с                 |                   |                                       |                               |
| Usecase Name:       | Usecase Name:     | Usecase Name:                         |                               |
| Mod No: 8           | Mod No: 1         | Mod No: 2                             |                               |
| 🂫 Authorized 🔒 Open | Authorized 🔒 Open | 💫 Authorized 🔒 Open                   |                               |

| Field                                                            | Description |
|------------------------------------------------------------------|-------------|
| Usecase Name Displays the name of the use case                   |             |
| Mod No Displays the modification number                          |             |
| Authorized Status Displays the Authorized or Unauthorized status |             |
| Record Status Displays the status of the record.                 |             |

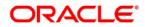

## 2.2.3 Use Case Definition Maintenance

The maintenance screen allows you to define use cases and maintain entities/tags for the use case.

#### Figure 58: Use Case Definition Maintenance

| $\equiv$ ORACLE <sup>*</sup>                                                                                             |                                                                                                    |                                                                        | CITY HEAD OFFICE (001)<br>Apr 13, 2018 | MRIDUL<br>mridul@gmail.com |
|----------------------------------------------------------------------------------------------------|----------------------------------------------------------------------------------------------------|------------------------------------------------------------------------|----------------------------------------|----------------------------|
| Tag Maintenance                                                                                                    |                                                                                                    |                                                                        |                                        | ,,, <sup>12</sup> ×        |
| Business Tag Maintenance                                                                                                 |                                                                                                    |                                                                        |                                        | î                          |
| Use Case Name Description<br>corpinv Corporate Invoice                                                                   |                                                                                                    | Mod No<br>1                                                            | Unattended Proc<br>Ves  N              |                            |
| Model Export Path (NER) *<br>/scratch/nlp/ner/model/corpinv<br>Model Export Path (DOC) *<br>/scratch/nlp/ner/model/class | Training Corpus Path (NER) *<br>/scratch/nlp/ner/train/corpinv<br>Training Corpus Path (DOC) *<br>/scratch/nlp/ner/train/docclass/corpinv | Training File Creation (NER)  Yes No  Data Enrichment Required  Yes No | Training File Crea                     |                            |
|                                                                                                    |                                                                                                    |                                                                        |                                        |                            |
| Tag Display Sequence                                                                                                    | Tag Screen Display                                                                                                    | Tag Name                                                               | Annotation Tag                         | Default Value              |
|                                                                                                    | Tax Amount                                                                                                    | taxAmount                                                              | Y                                      |                            |

| Field                          | Description                                                                                                    |
|--------------------------------|----------------------------------------------------------------------------------------------------|
| Use Case Name                  | Unique use case name. It gets populated on Save, from the last folder name from the "Training Corpus Path (DOC)"          |
| Description                    | Use Case Description                                                                                                    |
| Mod No                         | Automatic Modification Number                                                                                             |
| Unattended Processing          | Auto = Unattended / Manual = Attended                                                                                     |
| Model Export Path (NER)*       | Mandatory Field. It is the path where the NER model file will be stored.<br>Not allowed to be amended.                    |
| Training Corpus path<br>(NER)* | Mandatory Field. The path where new NER training physical files are stored. Not allowed to be amended.                    |
| Training file creation (NER)   | A flag to affirm automatic creation of NER training files during online processing                                        |
| Model Export Path (DOC)*       | Mandatory Field. It is the path where the Document Classification model file will be stored. Not allowed to be amended.   |
| Training Corpus path<br>(DOC)* | Mandatory Field. The path where new Document Classification training physical files are stored. Not allowed to be amended |

All Rights Reserved

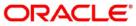

| Field                           | Description                                                                                                    |
|---------------------------------|----------------------------------------------------------------------------------------------------|
| Training File Creation<br>(DOC) | A flag to affirm automatic creation of Document Classification training files during online processing for future training |
| Data Enrichment Required        | Flag to indicate of the business data enrichment service to be called as part of online processing                         |
| Use Case Tags/Entities          | Specifies the use case tags entities.                                                                                      |
| Tag Display Sequence            | The sequence in which the tags get displayed.                                                                              |
| Tag Screen Display              | Business Name of the Tag                                                                                                   |
| Tag Name                        | Technical Name of the Tag                                                                                                  |
| Annotation Tag                  | To identify tags to be used in Training                                                                                    |
| Default Value                   | Default value for tags not used for training                                                                               |

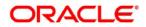

## 2.2.4 Annotator

Annotation is the process of identifying information within a document content and tagging them as a specific type of information. Of course, each use case defined, will have their own relevant maintained list of tags/entities, which will be used to annotate source documents for a use case.

#### Figure 59: Annotator

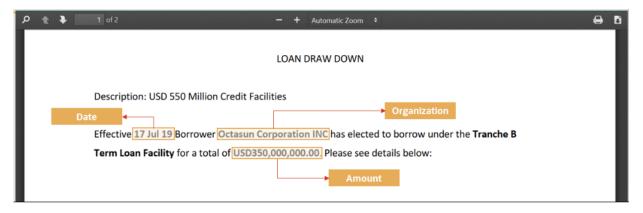

Annotator helps you to perform the annotations on a source document for a use case.

#### How to reach here:

#### Machine Learning > NLP Toolkit > Annotator

#### Figure 60: Annotator

| oracle                                                                                                    |                                                                 |             | CITY HEAD OFFICE ( 001)<br>Apr 13, 2018 | MRIDUL<br>mridul@gmail.com |
|----------------------------------------------------------------------------------------------------|-----------------------------------------------------------------|-------------|-----------------------------------------|----------------------------|
| nnotator                                                                                                    |                                                                 |             |                                         | ,,* ×                      |
| Action Type                                                                                                    | Source File Definition                                          |             | Document Type                           |                            |
| Create New Annotated File                                                                                                | Source File: Ankita_Sample_1.pd                                 | Select File | Corporate Invoice 🔹                     | Get Labels                 |
| Edit Created Annotated File     Error Correction                                                                         | Annotated File: Annotated file nam                              | Select File | Annotated File Name:                    | Create Annotated File      |
|                                                                                                    | Retrieved Doc Id: Retrieved Doc Id                              | Get File    | Ankita_Sample_1.pdf                     |                            |
| Driginal File                                                                                                    | Text Form                                                       |             | Annotations                             |                            |
| P 1 of 1 - +                                                                                                    | Security Optimum Ltd. 53 Heppenstall Rd<br>Barnstaple, EX32 7AX | ^           | Tag Name Tag Value                      | Start End                  |
| Security Optimum Ltd.                                                                                                    | ^ Phone: (0)7955114713<br>IN123123                              |             | Buyer Code                              | 1                          |
| El Inspensio Rig<br>Barnack 532 7AX<br>Prove (2)/765 11413<br>asrgediet em PO PO91212 2016 1511<br>Barnack 14113         | george@sol.com PO   ~ s PO9012312<br>INVOICE 20191010           |             | Invoice Date                            |                            |
| 864.70                                                                                                    | 20191011                                                        |             | Tax                                     |                            |
| VO fustamus LK - 11/ELM<br>20, representation Brist,<br>Robustmanguss, KKI 2000<br>restantingflycis com<br>RETWO 2014 IM | VCI Systems Ltd. 110134<br>22c, Horseshoe Park,                 | -           | lax<br>Percentage                       |                            |
| Tax - GALIZHIDHOT<br>Taxing Qua                                                                                          | Wolverhampton, RG8 7JW<br>michiel@vci.com (0)7892729134         | ۵)          | Amount                                  |                            |
| Due Date - 2014-12-05                                                                                                    | Tax GB212312897                                                 | _           | Currency                                |                            |
| ITTER DESCRIPTION PRODUCT & LANCOUT GALLETTRY AND A                                                                      | <ul> <li>Terms Due Due Date 20191205</li> </ul>                 | Y           | currency                                |                            |

| Field                  | Description                                                                               |
|------------------------|-------------------------------------------------------------------------------------------|
| Action Type            | You can create a New annotated file or edit an existing annotated file                    |
| Source File Definition | As per action type, it allows you to select a source document from local windows explorer |

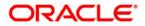

| Document Type         | This list all the use cases defined under use case definition                                                            |
|-----------------------|----------------------------------------------------------------------------------------------------|
| Get Labels            | For the selected Document Type the maintained Tags/entities are displayed in the below Annotations section               |
| Create Annotated File | Once annotations of all the Tags are completed, this button will perform two outcomes,                                   |
|                       | <ul> <li>Create annotated text file in the defined NER train path as maintained<br/>under use case definition</li> </ul> |
|                       | Create text file in the defined DOC train path as maintained under use case definition                                   |

#### Steps to Annotate Source Files

Follow the below mentioned steps to annotate the source files:

1. Select action type as "Create New Annotated File".

### Figure 61: Action Type

|                                                  |                                                      | CITY HEAD OFFICE ( 001)<br>Apr 13, 2018 | MRID<br>mridul@gmail.co |
|--------------------------------------------------|------------------------------------------------------|-----------------------------------------|-------------------------|
| Annotator                                        |                                                      |                                         | ×*                      |
| Action Type                                      | Source File Definition                               | Document Type                           |                         |
| Create New Annotated File                        | Source File: Source File Name Select                 | ct File Select 💌                        | Get Labels              |
| Edit Created Annotated File     Error Correction | Annotated File: Annotated file nam Select            | ct File Annotated File Name:            | Create Annotated File   |
|                                                  | Retrieved Doc Id: Retrieved Doc Id Get               | t File                                  |                         |
| Original File                                    | Text Form                                            | Annotations                             |                         |
|                                                  |                                                      | Tag Name Tag Value                      | Start End               |
|                                                  |                                                      | No data to display.                     |                         |
| Document will appear here                        | Document converted to text will<br>be displayed here |                                         |                         |

2. Click on "Select File" button. It will open the windows explorer. Navigate and select the source document to be annotated.

#### Figure 62: File Upload

| ≡ 0      | RACLE                                                                                              |       |                                                                                                    |                                           |    |                |                         | Apr 13, 2018                                | CE (001)         | MRIE<br>mridul@gmail  |
|----------|----------------------------------------------------------------------------------------------------|-------|----------------------------------------------------------------------------------------------------|-------------------------------------------|----|----------------|-------------------------|---------------------------------------------|------------------|-----------------------|
| Annotato | r                                                                                                  |       |                                                                                                    |                                           |    |                |                         |                                             |                  | , e <sup>4</sup>      |
| Action T | 👶 File Upload                                                                                      |       |                                                                                                    |                                           | ×  | ] .            |                         | Document Type                               |                  |                       |
| • Cr     | ← → - ↑ 🖡 "                                                                                        | Deskt | op ≯ Sample_Folio ~ ♂ ♂ Search                                                                                                    | Sample_Folio                              | ,o | ne i           | Select File             | Select                                      | ×                | Get Labels            |
| O Ed     | Organize • New 1                                                                                   | ^     | Name A FOLIODETE_20180411045600_1 apr 3 to 6.pdf                                                                                                    | Date modified<br>f 5/8/2018 3:31 PM       | 0  | am<br>d        | Select File<br>Get File | Annotated File Na<br>filename               | me:              | Create Annotated File |
| Original | <ul> <li>Searches</li> <li>Videos</li> <li>This PC</li> <li>3D Objects</li> <li>Desktop</li> </ul> |       | FOLIODETE_20180411081614 april 7 to 10.pdf     FOLIODETE_20180414052029 april 1 to 13.pd     FOLIODETE_20180510093617.pdf     FOLIODETE_20190530110736.pdf |                                           |    |                |                         | Annotations<br>Tag Name<br>No data to displ | Tag Value<br>ay. | Start En              |
|          | Annotator<br>Fill                                                                                  | v c   | All Sup                                                                                                    | oported Types (* jpe;* jpg<br>Open Cancel | ×  | o text i<br>re | will                    |                                             |                  |                       |

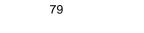

ORACLE

3. The source document will be displayed in the "Original File" section and the text version of the document will be displayed in the "Text Form" section below

#### Figure 63: Text Form

| = ORACLE                                                                                                    |                                                                                                    | CITY HEAD OFFICE ( 001)<br>Apr 13, 2018           | MRIDI<br>mridul@gmail.cr |
|----------------------------------------------------------------------------------------------------|----------------------------------------------------------------------------------------------------|---------------------------------------------------|--------------------------|
| Annotator                                                                                                    |                                                                                                    |                                                   |                          |
| Action Type                                                                                                    | Source File Definition                                                                                                    | Document Type                                     |                          |
| Create New Annotated File                                                                                                    | Source File: FOLIODETE_201905 Select File                                                                                                    | Select 👻                                          | Get Labels               |
| Edit Created Annotated File     Error Correction                                                                                                    | Annotated File: Annotated file nam Select File                                                                                                    | Annotated File Name:<br>FOLIODETE 20190530110736. | Create Annotated File    |
| C end conceasi                                                                                                    | Retrieved Doc Id: Retrieved Doc Id Get File                                                                                                    | pdf                                               |                          |
| Original File                                                                                                    | Text Form                                                                                                    | Annotations                                       |                          |
| 미요 1 of 1 - + »_                                                                                                    | HILTON SYDNEY 488 GEORGE STREET<br>SYDNEY 2000                                                                                                    | Tag Name Tag Value                                | Start End                |
| Autorean autorean autorea      |                                                                                                    | No data to display.                               |                          |
| A Constraint of the second second sec | 2084<br>HOTELS & amp; RESORTS Reservations<br>I ton<br>& Acirc; & deg;  <br>www.hitton.com or 1 & 000 HILTONS<br>Rcom Number 3304 /K1D<br>Arrival Date 26/05/2019 22:07:00 |                                                   |                          |

4. Chose the "Document Type"

#### Figure 64: Document Type

| = ORACLE                                                                                                    |                                                                                        | CITY HEAD OFFICE ( 001)<br>Apr 13, 2018 | MRID<br>mridul@gmail.c |
|----------------------------------------------------------------------------------------------------|----------------------------------------------------------------------------------------|-----------------------------------------|------------------------|
| Annotator                                                                                                    |                                                                                        |                                         | ×*.                    |
| Action Type                                                                                                    | Source File Definition                                                                 | Document Type                           |                        |
| Create New Annotated File                                                                                                    | Source File: FOLIODETE_201905 Select File                                              | Select 💌                                | Get Labels             |
| Edit Created Annotated File     Error Correction                                                                                                    | Annotated File: Annotated file nam Select File                                         | Select                                  | Create Annotated File  |
| U Error Correction                                                                                                    | Retrieved Doc Id: Retrieved Doc Id Get File                                            | Loan DrawDown<br>Corporate Invoice      |                        |
| Original File                                                                                                    | Text Form                                                                              | New Cheque Book Request                 |                        |
| 🗖 Р 1 of 1 — +                                                                                                    | >>> HILTON SYDNEY 488 GEORGE STREET<br>SYDNEY 2000                                     | Tag Name Tag Value                      | Start End              |
| Building of a 1990 stars and a 1990 stars                                                                                                    | <ul> <li>(ii)</li> <li>Australia TELEPHONE +61 2 9266 2000 * FAX +61 2 9266</li> </ul> | No data to display.                     |                        |
| Image: State of Long         Image: State of Long         Image: State of Long           In State of Long         Image: State of Long         Image: State of Long         Image: State of Long           In State of Long         Image: State of Long         Image: State of Long         Image: State of Long         Image: State of Long           In State of Long         Image: State of Long         Image: State of Long         Image: State of Long         Image: State of Long           In State of Long         Image: State of Long         Image: State of Long         Image: State of Long         Image: State of Long           In State of Long         Image: State of Long         Image: Sta                                                                                                    | 2084<br>HOTELS & amp; RESORTS Reservations<br>I ton<br>& Acirc;° ]                     |                                         |                        |
| Set / Set Next 1000         All         15 CK 10 CB           Set Next 10 Next 10 N | www.hilton.com or 1 800 HILTONS<br>Room Number 3304 /K1D                               |                                         |                        |

5. Click on "Get Labels" button. It will load all the maintained Tags for the Document Type.

#### Figure 65: Tags

|                                                                                                    |                                                           |             | CITY HEAD OFFICE ( 001)<br>Apr 13, 2018           | MRIDI *<br>mridul@gmail.o |
|----------------------------------------------------------------------------------------------------|-----------------------------------------------------------|-------------|---------------------------------------------------|---------------------------|
| Annotator                                                                                                    |                                                           |             |                                                   | 1                         |
| Action Type                                                                                                    | Source File Definition                                    |             | Document Type                                     |                           |
| Create New Annotated File                                                                                                    | Source File: FOLIODETE_201905                             | Select File | Corporate Invoice 🔹                               | Get Labels                |
| Edit Created Annotated File     Error Correction                                                                                                    | Annotated File: Annotated file nam                        | Select File | Annotated File Name:<br>FOLIODETE 20190530110736. | Create Annotated File     |
|                                                                                                    | Retrieved Doc Id: Retrieved Doc Id                        | Get File    | pdf                                               |                           |
| Original File 💱                                                                                                    | Text Form                                                 |             | Annotations                                       |                           |
| □ P 1 of 1 - + >>                                                                                                    | HILTON SYDNEY 488 GEORGE STREET<br>SYDNEY 2000            | ^           | Tag Name Tag Value                                | Start End                 |
| Bandard and a constraints and a constraint of the second and the second and | @)<br>Australia TELEPHONE +61 2 9266 2000 * FAX +61 2     | 2 9266      | Buyer Code                                        |                           |
|                                                                                                    | 2084<br>HOTELS & amp; RESORTS Reservations                |             | Invoice Date                                      |                           |
| LARDON U     LARDN     LARDN   | l ton<br>Â°:  <br>www.hilton.com or 1 800 HILTONS         |             | Tax<br>Percentage                                 |                           |
| M_2 = P() del (0.002)         Marcine         * Marcine         Excess (0.002)           DAM         MARCINE         Marcine         Excess (0.002)           Marcine         Marcine         Marcine         Marcine           Marcine         Marcine         Marcine         Marcine           Marcine         Marcine         Marcine         Marcine                                                                                                    | Room Number 3304 /K1D<br>Arrival Date 26/05/2019 22:07:00 | <b>a</b>    | Amount                                            |                           |

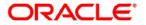

6. Identify and select information within the "Text Form" section of the document and RIGHT-CLICK to display the list of tags and select the relevant tag.

#### Figure 66: List of Tags

|                                                                                                    |                                                                                                    | CITY HEAD OFFICE (001) MRIDU<br>Apr 13, 2018 mnidul@gmail.com |
|----------------------------------------------------------------------------------------------------|----------------------------------------------------------------------------------------------------|---------------------------------------------------------------|
| Annotator                                                                                                    |                                                                                                    | , <sup>se</sup> ×                                             |
| Action Type                                                                                                    | Source File Definition                                                                             | Document Type                                                 |
| Create New Annotated File                                                                                                    | Source File: FOLIODETE_201905 Select File                                                          | Corporate Invoice  v Get Labels                               |
| Edit Created Annotated File     Error Correction                                                                                                    | Annotated File: Annotated file nam Select File                                                     | Annotated File Name: Create Annotated File                    |
| U Error Correction                                                                                                    | Retrieved Doc Id: Retrieved Doc Id Get File                                                        | FOLIODETE_20190530110736.                                     |
| Original File                                                                                                    | Text Form                                                                                          | Annotations                                                   |
| 🔲 タ 👔 of 1 — + 🛛 ≫                                                                                                    | BALANCE \$0.00 A<br>\$330.55                                                                       | Tag Name Tag Value Start End                                  |
|                                                                                                    | \$330.65<br>\$16.00                                                                                | Buyer Code                                                    |
| Non-Inclusion         Statuto Statuto           Non-Inclusion         Statuto Statuto           Non-Inclusion         Statuto Statuto           Non-Inclusion         Statuto Statuto           Non-Inclusion         Statuto Statuto           Non-Inclusion         Statuto Statuto           Non-Inclusion         Statuto Statuto                                                                                                    | Total All Charges \$ <mark>1,322.60</mark><br>TOTAL INCLUDES GST OF \$120.24                       | Invoice Date                                                  |
| SULPER SUPER -1         No. 100         2010           Varianti         No.         4000           No. 100         No.         4000           Support         No.         4000           Support         No.         1000           No. 100         No.         1000           No. 100         No.         1000           No. 100         No.         1000           No. 100         No.         1000                                                                                                    | MR GEORGE SAM ZAFOS 14 ABERCROMBIE ST<br>OAKLEIGH SOUTH 0<br>AUSTRALIA Copy of Tax Invoice:1370252 | Tax<br>Percentage                                             |
| Drift         Distance         Distance <thdistance< th=""> <thdistance< th=""> <thd< td=""><td>Confirmation Number 3115492747<br/>HILTON SYDNEY 30/05/2019 11:07 AM</td><td>Amount</td></thd<></thdistance<></thdistance<>                                                                                                    | Confirmation Number 3115492747<br>HILTON SYDNEY 30/05/2019 11:07 AM                                | Amount                                                        |
| 2 (2022) 10327 (2023) 2014 (2023) 2014 (2 | 26/05/2019 GUEST ROOM<br>27/05/2019 MINIBAR                                                        | Currency                                                      |

Figure 67: Select Annotation Label

|                                                                                                    |                                                                                                    | Select Annotation Label                              | CITY HEAD OFFICE ( 001)<br>Lpr 13, 2018                                         | MRIDI<br>mridul@gmail.co            |
|----------------------------------------------------------------------------------------------------|----------------------------------------------------------------------------------------------------|------------------------------------------------------|---------------------------------------------------------------------------------|-------------------------------------|
| Annotator                                                                                                    |                                                                                                    | Buyer Code                                           |                                                                                 | ,* :                                |
| Action Type  Create New Annotated File Edit Created Annotated File Error Correction                                                                                                    | Source File Definition<br>Source File: FOLIODETE_2<br>Annotated File: Annotated file<br>Retrieved Doc Id: Retrieved Doc | Invoice Date<br>Tax Percentage<br>Amount<br>Currency | ment Type<br>orate Invoice <b>v</b><br>tated File Name:<br>DEFE_20190530110736. | Get Labels<br>Create Annotated File |
| Original File                                                                                                    | Text Form                                                                                                    | Invoice No.                                          | notations                                                                       |                                     |
|                                                                                                    | BALANCE \$0.00<br>\$330.65<br>\$330.65                                                                                  | Tax Amount                                           | g Name Tag Value                                                                | Start End                           |
| Hilton<br>Marcine Harrison<br>Marcine Harrison<br>Marc | \$16.00                                                                                                    | Supplier Name                                        | yer Code                                                                        |                                     |
| VE BOTRE LA LEVIS - VILLE - VILLE - VI                                                                                                    | Total All Charges \$1,322.60<br>TOTAL INCLUDES GST OF \$120.24<br>MR GEORGE SAM ZAFOS 14 ABERCR                         | Discount Percentage                                  | voice Date                                                                      |                                     |
| A STRUKA IN STRUKT STRUKT                                                                                                    | OAKLEIGH SOUTH 0<br>AUSTRALIA Copy of Tax Invoice:13702                                                                 | Net Invoice Amount                                   | «<br>rcentage                                                                   |                                     |
| NUTR INFORMATION         Section         BARRING           DOIL         BARRING         Data         BARRING         BARRING           DATA         BARRING         Data         BARRING         BARRING         BARRING           DATA         BARRING         Data         BARRING         BARRING         BARRING         BARRING           DATA         BARRING         Data         BARRING         BARRING         BARRING         BARRING           DATA         BARRING         Data         BARRING         BARRING         BARRING         BARRING           DATA         BARRING         Data         BARRING         BARRING         BARRING         BARRING           DATA         DATA         DATA         BARRING         BARRING         B                                                                                                    | Confirmation Number 3115492747<br>HILTON SYDNEY 30/05/2019 11:07 AM                                                     | Discounted Amount                                    | anount                                                                          |                                     |

7. The selected Tag and the information will get displayed in section "Annotations" under Tag Name and Tag Value

#### Figure 68: Annotations

| = ORACLE                                                                                                    |                                                                                                    | Apr 13, 2018                                      | MRIDI<br>mridul@gmail.o |
|----------------------------------------------------------------------------------------------------|----------------------------------------------------------------------------------------------------|---------------------------------------------------|-------------------------|
| Annotator                                                                                                    |                                                                                                    |                                                   | ×                       |
| Action Type                                                                                                    | Source File Definition                                                                                       | Document Type                                     |                         |
| Create New Annotated File                                                                                                    | Source File: FOLIODETE_201905 Select File                                                                    | Corporate Invoice 💌                               | Get Labels              |
| Edit Created Annotated File     Error Correction                                                                                                    | Annotated File: Annotated file nam Select File                                                               | Annotated File Name:<br>FOLIODETE 20190530110736. | Create Annotated File   |
|                                                                                                    | Retrieved Doc Id: Retrieved Doc Id Get File                                                                  | pdf                                               |                         |
| original File 🔯                                                                                                    | Text Form                                                                                                    | Annotations                                       | _                       |
| P 1 of 1 - + >><br>Hittore Market of the American Street of the American Street of the America | \$330.65<br>\$330.65<br>\$16.00<br>Total All Charges \$ <mark>1.322.60</mark>                                | Tag Name Tag Value Discount Percentage            | Start End               |
| M BARK KANNA<br>M BARK AND AND AND AND AND AND AND AND AND AND                                                                                                    | TOTAL INCLUDES GST OF \$120.24<br>MR GEORGE SAM ZAFOS 14 ABERCROMBIE ST<br>OAKLEIGH SOUTH 0                  | Net Invoice 1,322.60<br>Amount 1,322.60           | 628 636                 |
| Import Instant VIIIB         Minuted         Utilities           Instantion Control Instant Control Instant Contro Instant Control Instant Control Instant Control Instant                                                                        | AUSTRALIA Copy of Tax Invoice:1370252<br>Confirmation Number 3115492747<br>HILTON SYDNEY 30/05/2019 11:07 AM | Discounted<br>Amount                              |                         |

Copyright @ 2007, 2020

All Rights Reserved

- 8. Repeat steps (6) and (7) for all the displayed tags as per availability of information in the source document
- 9. Select a Tag Name from the "Annotations" section and RIGHT- CLICK to delete the Tag Value

#### Figure 69: Tag Value

|                                                                                                    |                                                                                                    | CITY HEAD OFFICE ( 001)<br>Apr 13, 2018                                                     | MRIDI<br>mridul@gmail.o. |
|----------------------------------------------------------------------------------------------------|----------------------------------------------------------------------------------------------------|---------------------------------------------------------------------------------------------|--------------------------|
| Annotator                                                                                                    |                                                                                                    |                                                                                             | , "<br>, "               |
| Action Type                                                                                                    | Source File Definition                                                                                                    | Document Type                                                                               |                          |
| Create New Annotated File                                                                                                    | Source File: FOLIODETE_201905 Select File                                                                                                    | Corporate Invoice 🔹                                                                         | Get Labels               |
| Edit Created Annotated File     Error Correction                                                                                                    | Annotated File: Annotated file nam Select File                                                                                                    |                                                                                             |                          |
| O BIO CORCUM                                                                                                    | Retrieved Doc Id                                                                                                    | FOLIODETE_20190530110736.                                                                   |                          |
| Original File                                                                                                    | Text Form                                                                                                    | Annotations                                                                                 |                          |
| P         1         -         +         >>           (0)         (0)         -         +         >>         >>           (0)         (0)         -         +         >>         >>         >>           (0)         (0)         -         +         >>         >>         >>         >>         >>         >>         >>         >>         >>         >>         >>         >>         >>         >>         >>         >>         >>         >>         >>         >>         >>         >>         >>         >>         >>         >>         >>         >>         >>         >>         >>         >>         >>         >>         >>         >>         >>         >>         >>         >>         >>         >>         >>         >>         >>         >>         >>         >>         >>         >>         >>         >>         >>         >>         >>         >>         >>         >>         >>         >>         >>         >>         >>         >>         >>         >>         >>         >>         >>         >>         >>         >>         >>         >>         >>         >>         >> | \$30.65<br>\$330.65<br>\$15.00<br>TotTAL INCLUDES GST OF \$120.24<br>MR GEORGE SAM ZAFOS 14 ABERCROMBIE ST<br>GAKLEIGH SOUTH 0<br>AUSTRALLA Copy of Tax Invoice:1370252<br>Confirmation Number 3115492747<br>HILTON SYDNEY 30.05/2019 11.07 AM<br>\$6005200 M | Tag Name Tag Value Discount Percentage  Net Invoice Amount  RIGHT CLICK Amount  Invoice Due | Start End                |

10. After all the tags are assigned relevant information click on the "Create Annotated File" button to create the annotated file and end the process.

## 2.2.5 Model Training

Model training is done on the annotated training corpus. The annotated training corpus is a collection of annotated training files created using the annotator.

Model training is iterative and is carried out over increasing corpus size depending on the model parameters.

Each defined use case will have its own training corpus available in the path set up in the use case definition.

#### How to reach here:

#### Machine Learning > NLP Toolkit > Model Training

#### Figure 70: Model Training

|                              |                | CITY HEAD<br>Apr 13, 201                                    | OFFICE (001)    |                           | MRIDI<br>mridul@gmail.co |
|------------------------------|----------------|-------------------------------------------------------------|-----------------|---------------------------|--------------------------|
| Model Training               |                |                                                             |                 |                           | 1                        |
| 1.2<br>8 <sup>1.0</sup>      |                | New Cheque Book Rec<br>/scratch/nlp/ner/train/<br>GxbQ0xuYX |                 |                           |                          |
| Model Performance 80         | OVER ALL       | <b>Precision</b> 0.9759                                     | Recall<br>0.931 | <b>F1-Score</b><br>0.9529 |                          |
| 0.0                          | Tag Name       | Precision                                                   | Recall          | F1-Score                  |                          |
| 1 2 3 4 5<br>Folds           | ACCOUNT NUMBER | 1                                                           | 0.9259          | 0.9615                    |                          |
| precision = recall = f1score | CHEQUE LEAVES  | 1                                                           | 0.96            | 0.9796                    |                          |
|                              | SENDER EMAIL   | 0.9412                                                      | 0.9143          | 0.9275                    |                          |
|                              |                |                                                             |                 | Train Model Sa            | ve Model                 |

#### **Training NER Models:**

- 1. Select the Model Type as NLP(NER)
- 2. Choose the use case nam
- 3. Click on "Train Model" button

Each model for a use case is identified by a unique run reference.

#### **Training Document Classifier Model:**

- 1. Select the Model Type as Document Classification
- 2. Click on "Train Model"

If you find the model parameters acceptable, you may want to save the model by clicking on "Model Save" button.

The alternative is to add more annotated training files for the use case and repeat model training, till satisfactory parameters are achieved.

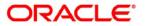

## 2.2.6 Model Management

All the run reference of models saved from model training for a use case can be seen here. For each model run reference, you can view the parameters for the model as well as individual tag/entities

You may choose the active model run reference to be used as part of business processing.

#### How to reach here:

Machine Learning > NLP Toolkit > Model Management

## 2.2.6.1 Model Management Summary

The summary screen displays the list of use case models.

#### Figure 71: Model Management Summary

| = ORACLE                   |                                      |                             | CITY HEAD OFFICE (001)<br>Apr 13, 2018 | MRIDUL<br>mridul@gmail.com |
|----------------------------|--------------------------------------|-----------------------------|----------------------------------------|----------------------------|
| Model Management           |                                      |                             |                                        | » <sub>k</sub> ×           |
| ९ <b>с</b> +               |                                      |                             |                                        | <b>=</b>                   |
| Usecase Name:              | Usecase Name:<br>Document_Classifica | Usecase Name:<br>chqr       | Usecase Name:<br>COTPINV               |                            |
| Mod No: 7<br>Unattended: N | Mod No: 13<br>Unattended: Y          | Mod No: 11<br>Unattended: N | Mod No: 15<br>Unattended: N            |                            |
| Authorized 🔒 Open          | 💫 Authorized 🔒 Open                  | Authorized 🔒 Open           | Authorized 🔒 Open                      |                            |

| Field             | Description                |
|-------------------|----------------------------|
| Use Case Name     | Name of the Use Case       |
| Mod No            | Number of Modifications    |
| Authorized Status | Authorized or Unauthorized |
| Record Status     | Open or Closed             |

## 2.2.6.2 Model Management Maintenance

This is where you may unlock and choose the active model run reference to be used as part of business processing.

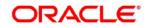

| ORACLE I               | Dashboard |        |          | CITY HEAD OFFICE (001)<br>Apr 13, 2018 | MRI<br>midul@grad |
|------------------------|-----------|--------|----------|----------------------------------------|-------------------|
| del Management         |           |        |          |                                        | ,*<br>*           |
| vew Unlock Clo         | e ]       |        |          |                                        |                   |
| se Case Name<br>orpinv |           |        |          | Model Type<br>NER                      |                   |
| Run Reference          | Precision | Recall | F1 score | Active                                 |                   |
| SK8555bTO              | 0.909     | 0.733  | 0.811    |                                        | Tag Parameters    |
| DXJhMpFeu              | 0.951     | 0.822  | 0.882    |                                        | Tag Parameters    |
| wPr8jXOKL              | 0.951     | 0.859  | 0.902    |                                        | Tag Parameters    |
| TMdLc4994              | 0.814     | 0.667  | 0.733    |                                        | Tag Parameters    |
|                        | 0.94      | 0.788  | 0.857    |                                        | Tag Parameters    |

#### Figure 72: Model Management Maintenance

| Field         | Description                                      |
|---------------|--------------------------------------------------|
| Use Case Name | Name of the Use Case                             |
| Model Type    | NER or Classification type of Model              |
| Run Reference | Unique Model Version Identifier                  |
| Precision     | Value between 0 to 1. Closer to 1 is better      |
| Recall        | Value between 0 to 1. Closer to 1 is better      |
| F1 Score      | Value between 0 to 1. Closer to 1 is better      |
| Active        | The model run reference that is currently active |

For each model run reference you could view the individual tag parameters.

### Figure 73: Tag Parameters

| ORACLE          | Dashboard             |                |        | Apr 13, 2018            |       | MRIDI<br>mridul@gmail.co |
|-----------------|-----------------------|----------------|--------|-------------------------|-------|--------------------------|
| odel Management |                       |                |        |                         |       | ,* :                     |
| New Unlock      | Close                 |                |        |                         |       |                          |
| Use Case Name   | Tag Parameters Detail |                |        |                         | ×     |                          |
| corpinv         | Model Name corpinv    | Model Type NER |        | Run Reference 2fWj2xtLB | ^     |                          |
| Run Reference   | Tag Name              | Precision      | Recall | F1 Score                |       |                          |
| SvPqbQzjq       | supplierName          | 0.954          | 0.932  | 0.943                   | ^     | Tag Parameters           |
| 2fWj2xtLB       | buyerCode             | 0.975          | 0.886  | 0.929                   |       | Tag Parameters           |
| KvydIPAsB       | Invoice Due Date      | t              | 0      | 0                       |       | Tag Parameters           |
| 10756p7ov       | nohlumbar             | 0 070          | 0.010  | 0.990                   | ~     | Tag Parameters           |
| MeCuuwk8e       |                       |                |        | 1                       | Close | Tag Parameters           |

At this stage you have defined a new use case with the tags/entities to be recognized by the model and trained and exported the use case model to be used by business.

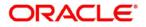

## 2.3 Operation

This is where the trained models are consumed for business processing.

## 2.3.1 Document Upload

This is the screen where you upload the source document which is consumed by the NLP model and defined tags/entities are recognized.

The information that is extracted by the model is seamlessly used in further business processing.

#### How to reach here:

#### Machine Learning > Operation > Document Upload

#### Figure 74: Document Upload

| Document Upload                                                                                                    |                                              |                                   |                                                  | ** ×   |
|----------------------------------------------------------------------------------------------------|----------------------------------------------|-----------------------------------|--------------------------------------------------|--------|
| Scan and Upload Document                                                                                                    |                                              |                                   |                                                  |        |
| Contract of the second second s |                                              | Document Type                     |                                                  |        |
| ± Select File                                                                                                    |                                              | Corporate Invoice                 |                                                  | Upload |
| Ankita_Sample_9.pdf                                                                                                    |                                              |                                   |                                                  |        |
| Original Document                                                                                                    |                                              |                                   |                                                  |        |
|                                                                                                    |                                              |                                   |                                                  | 2      |
|                                                                                                    |                                              |                                   |                                                  |        |
|                                                                                                    |                                              |                                   | Bubba Gump Ltd.                                  |        |
|                                                                                                    |                                              |                                   | 2135 Eldorado Dr,                                |        |
|                                                                                                    |                                              |                                   | Billings, MT, 59102<br>Phone- (406) 245-4307     |        |
|                                                                                                    |                                              |                                   | Email- ross.mike@omegar.com                      |        |
|                                                                                                    | BILL TO                                      | SHIP TO                           |                                                  |        |
|                                                                                                    | Buyer- 38201                                 | Bari Smith                        | Invoice No. # - 738202                           |        |
|                                                                                                    | Vancouver Logistics Ltd.<br>509 E 19th St N. | 4065 Teton Ct,<br>Ione, CA, 95640 | Invoice Date - 15/09/2018<br>PO No. # - PO562091 |        |
|                                                                                                    | S09 E 19th St N,<br>Newton, IA, 50208        | Phone- (209) 763-2717             | PO No. # - PO562091<br>PO Date - 16/09/2018      |        |
| An and a second second s | Phone- (641) 791-9080                        | Email- barry.smith@vanc.com       | Due Date - 20/10/2018                            |        |

- 1. Click the "Select File" button to select the source document
- 2. Chose the Document Type from the pick list
- 3. Click on Upload to initiate business process

## 2.3.2 Transaction Log

This is the screen where you can see all the uploaded transactions that has been interpreted by the NLP models.

You can filter the displayed transactions on,

- Document Type
- Status

#### How to reach here:

### Machine Learning > Operation > Transaction Log

Copyright @ 2007, 2020

All Rights Reserved

#### Figure 75: Transaction Log

|                      | _e <sup>.</sup>                                |                                     |              |                 |           | CITY HEAD O<br>Apr 13, 2018 | OFFICE (001) | N<br>amiduleg |
|----------------------|------------------------------------------------|-------------------------------------|--------------|-----------------|-----------|-----------------------------|--------------|---------------|
| Transaction Log      |                                                |                                     |              |                 |           |                             |              |               |
| Document Type        |                                                | Status                              |              |                 |           |                             |              |               |
| corpinv-Corporate In | voice *                                        | PROCESSED *                         |              |                 |           |                             |              |               |
| Processing Dasi      |                                                |                                     |              |                 |           |                             |              |               |
| Document Id          | File Name                                      | Document Type                       | Model Ref    | Processing Date | Status    | Failure Reason              | Buss. Ref    | Tag Value(s)  |
| 54047                | NLP_1588861215771.pdf                          | corpinv-Corporate Invoice           | mcSb6pvjM    | 06/11/2019      | PROCESSED |                             |              | -             |
|                      |                                                | an an law . Manual stands have been | mcSb6pvjM    | 06/11/2019      | PROCESSED |                             |              | -             |
| 54051                | NLP_1588861694672.pdf                          | corpinv-Corporate Invoice           | incaeopajier | 00/11/2019      | PROCESSED |                             |              |               |
| 54051<br>54059       | NLP_1588861694672.pdf<br>NLP_1588888999176.pdf | corpinv-Corporate Invoice           | mcSb6pvjM    | 06/11/2019      | PROCESSED |                             |              | -             |
|                      |                                                |                                     |              |                 |           |                             |              |               |
| 54059                | NLP_1588888999176.pdf                          | corpinv-Corporate Invoice           | mcSb6pvjM    | 06/11/2019      | PROCESSED |                             |              | -             |

| Field           | Description                                                                                                   |
|-----------------|----------------------------------------------------------------------------------------------------|
| Document Id     | Document Management System Unique Identifier                                                                  |
| File Name       | Document File Name                                                                                            |
| Document Type   | Use Case Definition                                                                                           |
| Model Ref       | Unique Model Version Identifier                                                                               |
| Processing Date | Document Processed Date                                                                                       |
| Status          | Status of the Transaction                                                                                     |
| Failure Reason  | Reason for Failed Status                                                                                      |
| Buss. Ref       | Business Transaction Reference                                                                                |
| Tag Values      | Button to display Tag Values for the processed Transactions and allow correction for Transactions with Errors |

#### **Processed Status**

For any Document Type, you can filter on the 'Processed' status and view the model tag values used to process the transactions. The displayed information reflects both the original retrieved values by the model from the document and also the values which have been corrected by human intervention.

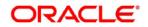

#### Figure 76: Processed Status

| ansaction Log            |                         |                                      |            |             | 1              |
|--------------------------|-------------------------|--------------------------------------|------------|-------------|----------------|
| Document Type<br>corpinv | Status<br>PROCESSED     | Document ID: 52218                   |            | ×           |                |
|                          |                         | Tag Name                             | Value      |             |                |
| Processing Da            | shboard                 | discountAmount                       | 75         |             |                |
|                          |                         | invoiceDate                          | 15/09/2018 |             |                |
| Document Id              | File Name               | invoiceDueDate                       | 20/10/2018 | n Buss. Ref | f Tag Value(s) |
| 009988                   | Ankita_Sample_9.pdf     | invoiceNumber                        | 738202     |             |                |
| 032166                   | Ankita_Sample_9.pdf     | netInvoiceAmount                     | 825.00     |             |                |
| 0697622                  | Ankita_Sample_9.pdf     | Page 2 of 3 (6-10 of 14 items) K < 1 |            |             |                |
| 232343                   | Ankita_Sample_9.pdf     |                                      |            |             |                |
| 52218                    | Ankita_Sample_9_new.pdf |                                      |            |             | -              |
| Page 2 of 2              | (7-11 of 11 items) K <  |                                      |            |             |                |

#### **Error Status**

For any Document Type, you can filter on the 'Error' status and view all the failed transactions.

#### Figure 77: Error Status

|                             |           |               |           |                            |        |                                                        | M<br>miquitige |              |
|-----------------------------|-----------|---------------|-----------|----------------------------|--------|--------------------------------------------------------|----------------|--------------|
| ransaction Log              |           |               |           |                            |        |                                                        |                | 7            |
| ocument Type                |           | Status        |           |                            |        |                                                        |                |              |
| ndwdn-Loan DrawDo           | wn *      | ERROR         | *         |                            |        |                                                        |                |              |
|                             | board     |               | 18.1      |                            |        |                                                        |                |              |
| Processing Dash Document Id | File Name | Document Type | Model Ref | Processing Date            | Status | Failure Reason                                         | Buss. Ref      | Tag Value(s) |
| Processing Dash             |           |               |           | Processing Date 01/04/2015 | Status | Failure Reason<br>Error in initiating business process | Buss. Ref      | Tag Value(s) |

For the failed transactions, you can click on the button to invoke the toolkit annotator in the error correction mode to create a new annotated training file for future model training.

#### Figure 78: Annonator

|                                                                                                    |                                                                                     |      | CITY HEAD OFFICE (001)<br>Apr. 13, 2018 | MRIDUL<br>mridul@gmail.com |
|----------------------------------------------------------------------------------------------------|-------------------------------------------------------------------------------------|------|-----------------------------------------|----------------------------|
| Annotator                                                                                                    |                                                                                     |      |                                         | ," ×                       |
| Action Type                                                                                                    | Source File Definition                                                              |      | Document Type                           |                            |
| Create New Annotated File                                                                                                    | Source File: Source File Name Select                                                | File | Corporate Invoice 🔻                     | Get Labels                 |
| Edit Created Annotated File     Error Correction                                                                                                    | Annotated File: Annotated file nam Select                                           | File | Annotated File Name:<br>53608.txt       | Create Annotated File      |
| end conclude                                                                                                    | Retrieved Doc Id: 53608 Get                                                         | File | 55000.txt                               |                            |
| Original File                                                                                                    | Text Form                                                                           |      | Annotations                             |                            |
| <b>ロ タ 1</b> of 1 - + ≫                                                                                                    | Soylent Ltd.<br>Invoice No.# = 80KP2819                                             | ^    | Tag Name Tag Value                      | Start End                  |
| Soylest Ltd.                                                                                                    | Invoice Date 11/09/2014<br>6 Theatre Street, PO No. # 9JK67021                      |      | Buyer Code 18302                        | 220 225                    |
| Nuclea No. 9 A027232<br>Investor Data 11.050724<br>Million 2010                                                                                                    | Altoona, PA 16601 PO Date 27/09/2014<br>Phone (641) 7919080 Due Date 16/10/2014     |      | Invoice Date                            |                            |
| Atoras, M. 2000 - 27/00/2218<br>mmus 121 29: 5950 - Dear - 27/00/2218<br>final hinds_all(sections                                                                                                    | Email herbs.gill@vanc.com<br>BILL TO Buyer 18302<br>Musarc Corp Ltd. 4065 Teton Ct, | )    | Tax<br>Percentage                       |                            |
| Num: 1980         Any 1980           Name (Lop Jd.)         480, Trein G.           MSI (Trein G.)         Structures (F.)           MSI (Trein G.)         Structures (F.)           MSI (Trein G.)         Structures (F.)           MSI (Trein G.)         Structures (F.)           MSI (Trein G.)         Structures (F.)           MSI (Trein G.)         Structures (F.)           MSI (Trein G.)         Structures (F.) | Amy Taylor 4065 Teton Ct,<br>Stroudsburg, PA 18360                                  | ~    | Amount                                  |                            |

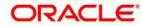

## 2.4 3P Service Integration

Any model execution or training service(s) built using any 3P NLP library can be integrated in the NLP framework.

The only requirement being the REST services must confirm to the payload definition detailed in the following section.

Building model training and execution services using other 3P NLP libraries would involve consulting effort.

## 2.4.1 Classification Training Service

This section elaborates the payload details for document classification model training service

#### **Input Payload**

| name            | in       | type   | required | Remarks                         |
|-----------------|----------|--------|----------|---------------------------------|
| trainCorpusPath | formData | string | true     | Training Corpus path            |
| modelType       | formData | File   | true     | Type of model being trained     |
| runRef          | formData | string | true     | Unique running reference number |

name: "trainCorpusPath"

in: "formData"
type: string
required: true

name: "modelType"

in: "formData"
type: string
value for document classification training: "docClassification"
required: true

name: "runRef "

in: "formData"
type: string
required: true

#### **Output Payload:**

```
{
  "data": {
  "timeTaken": 0,
  "corpusSize": 0,
  "precision": 0,
  "recall": 0,
  "f1score": 0,
  "model_fold_performances": null,
  "tag_perfomances": null
}
```

All Rights Reserved

}

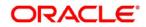

#### Output payload data model definition:

ModelTrainParamsDTO: type: object properties: data: type: object properties: timeTaken: type: number corpusSize: type: number precision: type: number recall: type: number f1score: type: number model\_fold\_performances: type: array items: \$ref: "#/definitions/ModelFoldPerfromancesDTO" tag\_perfomances: type: array items: \$ref: "#/definitions/MltbTagPerfomancesDTO"

#### **Model File Creation**

The Classification Training Service should create the model file in the temporary directory of the server with the name "chunker.model"

For e.g. if the server is a Linux server, the path to model file created by the service should be:

#### /tmp/model/<runRef>/ chunker.model

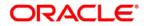

## 2.4.2 NER Training Service

This section elaborates the payload details for NER model training service

#### **Input Payload**

| name            | in       | type   | required | Remarks                         |
|-----------------|----------|--------|----------|---------------------------------|
| trainCorpusPath | formData | string | true     | Training Corpus path            |
| modelType       | formData | File   | true     | Type of model being trained     |
| runRef          | formData | string | true     | Unique running reference number |

name: "trainCorpusPath"

in: "formData"
type: string
required: true

name: "modelType"

in: "formData"
type: string
value for NER model training: "nlpNer "
required: true

name: "runRef "

in: "formData"
type: string
required: true

### **Output Payload**

```
{
"data": {
 "timeTaken": 0,
 "corpusSize": 0,
 "precision": 0,
 "recall": 0,
 "f1score": 0,
 "model_fold_performances": [
  {
  "fold_no": 0,
  "eval_metric": "string",
  "value": 0
 }
 ],
 "tag_perfomances": [
  {
  "name": "string",
  "precision": 0,
  "recall": 0,
  "f1score": 0
 }
 ]
}
}
```

### **Output Payload data model definition**

Copyright @ 2007, 2020

Common Core User Guide - Retail Operations

ModelTrainParamsDTO: type: object properties: data: type: object properties: timeTaken: type: number corpusSize: type: number precision: type: number recall: type: number f1score: type: number model\_fold\_performances: type: array items: \$ref: "#/definitions/ModelFoldPerfromancesDTO" tag\_perfomances: type: array items: \$ref: "#/definitions/MltbTagPerfomancesDTO"

ModelFoldPerfromancesDTO: type: object properties: fold\_no: type: number eval\_metric: type: string value: type: number

MltbTagPerfomancesDTO: type: object properties: name: type: string precision: type: number recall: type: number f1score: type: number

#### **Model File Creation**

The NER Training Service should create the model file in the temporary directory of the server with the name "chunker.model"

For e.g. if the server is a Linux server, the path to model file created by the service should be:

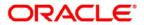

Common Core User Guide - Retail Operations

/tmp/model/<runRef>/ chunker.model

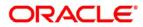

## 2.4.3 Classification Processing Service

This section elaborates the payload details for document classification model processing service

### Input Payload:

| name      | in       | type   | required | Remarks                                |
|-----------|----------|--------|----------|----------------------------------------|
| modelPath | formData | string | true     | The path to the classification model   |
| file      | formData | File   | true     | The text file which must be classified |

- name: "modelPath" in: "formData"

type: string required: true - name: "file" in: "formData" type: file required: true

### **Output Payload**

```
{
    "data": {
    "docType": "string"
    }
}
```

### **Output Payload data model definition**

MltbNlpDTO: type: object properties: data: properties: docType: type: string

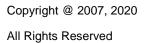

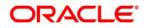

## 2.4.4 NER Processing Service

This section elaborates the payload details for NER model processing service

#### Input Payload:

| name      | in       | type   | required | Remarks                                |
|-----------|----------|--------|----------|----------------------------------------|
| modelPath | formData | string | true     | The path to the NER model              |
| file      | formData | File   | true     | The text file which must be classified |

name: "modelPath" in: "formData" type: string required: true
name: "file" in: "formData" type: file required: true

#### **Output Payload**

```
{
    "data": {
        "keyvals": [
        {
            "tagName": "string",
            "value": "string",
            "start_index": 0,
            "end_index": 0
        }
    ]
    }
}
```

#### **Output Payload data model definition:**

```
MltbNerKeyValsDTO:
type: object
properties:
data:
properties:
keyvals:
type: array
items:
$ref: '#/definitions/MltbNerKeyValExtractedObjDTO'
```

MltbNerKeyValExtractedObjDTO: type: object properties: tagName: type: string value: type: string start\_index: type: number

Common Core User Guide - Retail Operations

end\_index: type: number

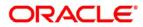

## 2.4.5 Service Mapping

After creation of the model services, entries must be made into the table CMC\_TM\_ML\_SERVICE\_DEFN to enable the NLP framework to use these services

#### Existing use case:

Update the highlighted column in table CMC\_TM\_ML\_SERVICE\_DEFN with the new service API

| Column name     | Remarks               | Model Training                       | Model Processing                     |
|-----------------|-----------------------|--------------------------------------|--------------------------------------|
| ID              | Unique ID             |                                      |                                      |
| USECASE_NAME    | Use Case Name         | <existing case="" use=""></existing> | <existing case="" use=""></existing> |
| DESCRIPTION     | Use Case Description  |                                      |                                      |
| SERVICE_TYPE    | Service Type          | Training                             | Processing                           |
| SERVICE_DEFN    | Mapped Service API    | <new api="" service=""></new>        | <new api="" service=""></new>        |
| METHOD_TYPE     | Method Type           | POST                                 | POST                                 |
| APP_ID          | Sub Domain ID         |                                      |                                      |
| RECORD_STAT     | Record Status         | 0                                    | 0                                    |
| AUTH_STAT       | Authorized Status     | А                                    | А                                    |
| MOD_NO          | Modification Number   | 1                                    | 1                                    |
| ONCE_AUTH       | Once Authorized       | Υ                                    | Υ                                    |
| MAKER_ID        | Maker Name            | SYSTEM                               | SYSTEM                               |
| MAKER_DT_STAMP  | Maker Date stamp      | <application date=""></application>  | <application date=""></application>  |
| CHECKER_ID      | Authorizer Name       | SYSTEM                               | SYSTEM                               |
| CHECKER_DT_STAM | Authorizer Date stamp | <application date=""></application>  | <application date=""></application>  |

#### New use case

Insert a new record into the table CMC\_TM\_ML\_SERVICE\_DEFN

| Column name  | Description          | Remarks for Data                                                        |
|--------------|----------------------|-------------------------------------------------------------------------|
| ID           | Unique ID            | Ensure a Unique ID                                                      |
| USECASE_NAME | Use Case Name        | Must be one of the usecase_name from the table<br>CMC_TM_ML_NER_TAG_MAS |
| DESCRIPTION  | Use Case Description |                                                                         |

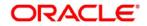

| Column name      | Description              | Remarks for Data                                                              |                                              |  |
|------------------|--------------------------|-------------------------------------------------------------------------------|----------------------------------------------|--|
|                  |                          | 'Training'                                                                    | Use this value for model<br>Training Service |  |
| SERVICE_TYPE     | Service Type             | 'Processing'                                                                  | Use this value for model execution Service   |  |
|                  |                          | 'Business'                                                                    | Use this value for business<br>Service       |  |
| SERVICE_DEFN     | Mapped Service API       | <the 3p="" created="" i<="" newly="" td=""><td>NLP service API&gt;</td></the> | NLP service API>                             |  |
| METHOD_TYPE      | Method Type              | POST                                                                          |                                              |  |
| APP_ID           | Sub Domain ID            | NULL                                                                          |                                              |  |
| RECORD_STAT      | Record Status            | 0                                                                             |                                              |  |
| AUTH_STAT        | Authorized Status        | A                                                                             |                                              |  |
| MOD_NO           | Modification Number      | 1                                                                             |                                              |  |
| ONCE_AUTH        | Once Authorized          | Y                                                                             |                                              |  |
| MAKER_ID         | Maker Name               | SYSTEM                                                                        |                                              |  |
| MAKER_DT_STAMP   | Maker Date stamp         | <application date=""></application>                                           |                                              |  |
| CHECKER_ID       | Authorizer Name          | SYSTEM                                                                        |                                              |  |
| CHECKER_DT_STAMP | Authorizer Date<br>stamp | <application date=""></application>                                           |                                              |  |

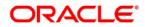

# 3 Glossary

This section provides a glossary of all terms and abbreviations used in the user manual.

### Accounts

Continuing financial relationship between a bank and a customer, in which deposits and debts are held and processed within a framework of established rules and procedures.

#### Reports

A page containing information organized in a narrative, graphic, or tabular format, prepared on ad-hoc, periodic, recurring, regular, or as required basis. Reports may refer to specific periods, events, occurrences, or subjects.

### **Pareto Chart**

It is a type of chart that consists of both bars and a line graph, where individual values are represented in descending order by bars, and the cumulative total is represented by the line.

### Sunburst Chart

It is a type of chart that is ideal for displaying hierarchical data. Each level of the hierarchy is represented by one ring or circle with the innermost circle as the top of the hierarchy. A sunburst chart without any hierarchical data (one level of categories), looks similar to a doughnut chart.

#### **Virtual Account**

Virtual accounts are provided to a corporate by its banking partner. Each account is a subsidiary or subaccount of the client's own physical account with the bank; they cannot exist outside of the immediate relationship, hence they are virtual.

### **Virtual Identifier**

Virtual identifier serves to segregate any funds from any other funds in the same main account and yet is inextricably linked to the virtual account.

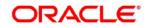

- Following is the list of menus:
- 3P Service Integration 2.4 3P Service Integration (p 85)
- Advice 1.1 Advice (p 7)
- Amount Text Language 1.2 Amount Text Language (p 9)
- BIC Directory 1.3 BIC Directory (p 12)
- Branch EDD 1.4 Branch EOD (p 15)
- Country Code 1.5 Country Code (p 16)
- Currency Definition 1.6 Currency Definition (p 18)
- Currency Exchange Rate 1.7 Currency Exchange Rate (p 22)
- Currency Holiday Master 1.8 Currency Holiday Master (p 25)
- Currency Pair Definition 1.9 Currency Pair Definition (p 27)
- Currency Rate Type 1.10 Currency Rate Type (p 30)
- Customer Category 1.11 Customer Category (p 32)
- Directory Structure 2.1 Directory Structure (p.71)
- ECA System 1.12 ECA System (p 34)
- External Bank Parameters 1.13 External Bank Parameters (p 36)
- External Branch Parameters 1.14 External Branch Parameters (p 38)
- External Chart Account 1.15 External Chart Account (p 41)
- External Customer 1.16 External Customer (p 43)
- External Customer Account 1.17 External Customer Account (p 46)
- External Customer Structured Address 1.18 External Customer Structured Address (p 49)
- External Virtual Account Structured Address 1.19 External Virtual Account Structured Address (p 51)
- Forget Process 1.20 Forget Process (p 52)
- Host Code 1.21 Host Code (p 54)
- Language Code 1.22 Language Code (p 56)
- Local Holiday 1.23 Local Holiday (p 58)
- Media 1.24 Media (p 60)
- Operation 2.3 Operation (p 82)
- Process Code 1.25 Process Code (p 62)
- System Dates 1.26 System Dates (p 64)

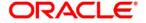

#### Common Core User Guide – Retail Operations

Transaction Code - 1.27 Transaction Code (p 65)

Toolkit - 2.2 Toolkit (p.72)

Upload Source - 1.28 Upload Source (p 67)

Upload Source Preferences - 1.29 Upload Source Preference (p 69)

## 4 Reference and Feedback

### 4.1 References

For more information on any related features, you can refer to the following documents:

- Security Management System User Guide
- Getting Started User Guide

### 4.1.1 Documentation Accessibility

For information about Oracle's commitment to accessibility, visit the Oracle Accessibility Program website at http://www.oracle.com/pls/topic/lookup?ctx=acc&id=docacc.

## 4.1.2 Feedback and Support

Oracle welcomes customers' comments and suggestions on the quality and usefulness of the document. Your feedback is important to us. If you have a query that is not covered in this user guide or if you still need assistance, please contact documentation team.

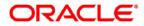